### **BEDIENUNGSANLEITUNG**

ba77045d06 02/2022

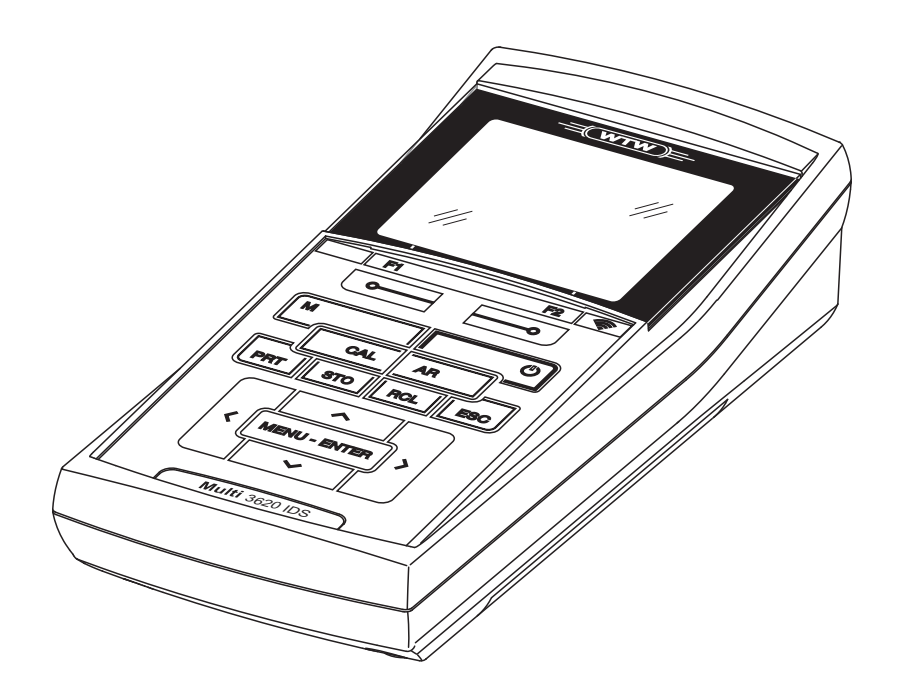

# OxiTop<sup>®</sup>-IDS (/B) Multi 3630/3620 IDS

DRAHTLOSER BETRIEB VON OXITOP®-IDS (/B) MESSKÖPFEN

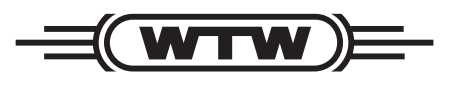

a xylem brand

**Copyright** © 2022 Xylem Analytics Germany GmbH Printed in Germany.

### **1 Inhaltsverzeichnis**

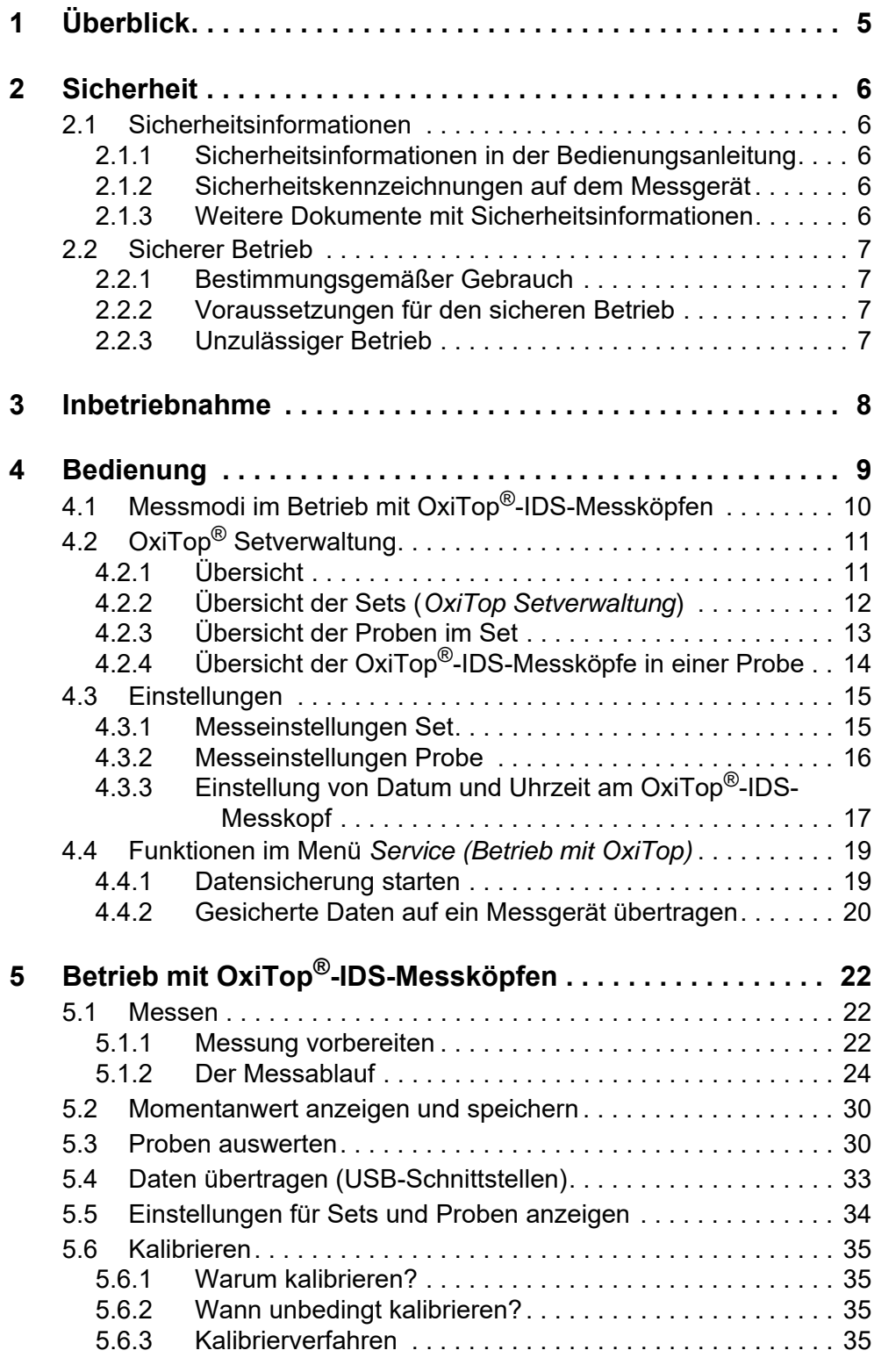

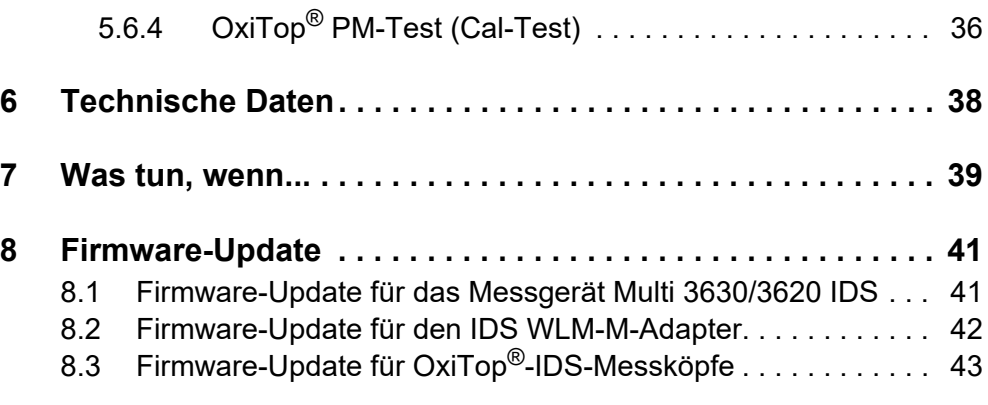

### <span id="page-4-0"></span>**1 Überblick**

Messgeräte der Serie MultiLine Multi 3630/3620 IDS können Sie drahtlos mit OxiTop®-IDS-Messköpfen verbinden.

OxiTop®-IDS-Messköpfe in Verbindung mit einem Multi 3630/3620 IDS-Messgerät ergänzen das Messsystem OxiTop® um folgende Funktionen:

- $\bullet$  drahtlose Bedienung von mehreren OxiTop $^{\circledR}$ -IDS-Messköpfen gleichzeitig
- komfortable Auswertung der Messdaten am Messgerät
- Übertragung von Messdaten auf einen PC
- BSB-Spezial-Funktionen, die nicht über Bedienelemente am OxiTop®-IDS-Messkopf ausgeführt werden können

- Voraussetzungen · Messgerät Multi 3630 IDS oder Multi 3620 IDS mit aktueller Firmwareversion
	- Adapter IDS WLM-M zur drahtlosen Verbindung mit IDS-Sensoren mit aktueller Firmwareversion
	- OxiTop<sup>®</sup>-IDS (/B)-Messköpfe mit aktueller Firmwareversion

Die aktuellen Firmware-Versionen für die Geräte finden Sie im Internet unter www.wtw.com (Firmware-Update durchführen: siehe [Kapitel 8 FIRMWARE-](#page-40-2)[UPDATE](#page-40-2)).

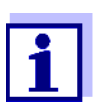

Die Verbindung erfolgt nach dem gleichen Prinzip wie die drahtlose Kommunikation mit Sensoren über die WLM-Adapter (Details zum WLM-System, siehe Bedienungsanleitung WLM-System).

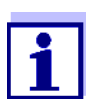

Grundlegende Informationen zur Bedienung des Messgeräts finden Sie in der Bedienungsanleitung zu Ihrem Messgerät.

**Datenaustausch mit dem OxiTop®-IDS-Messkopf** OxiTop®-IDS-Messköpfe übermitteln folgende Daten an das Messgerät:

- Daten des OxiTop<sup>®</sup>-IDS-Messkopfs
	- ID
	- Typbezeichnung des OxiTop<sup>®</sup>-IDS-Messkopfs (z. B. OxiTop<sup>®</sup>-IDS)
	- Seriennummer des OxiTop®-IDS-Messkopfs
- Kalibrierdaten
- Messdaten
- Messeinstellungen

### <span id="page-5-0"></span>**2 Sicherheit**

### <span id="page-5-1"></span>**2.1 Sicherheitsinformationen**

### <span id="page-5-2"></span>**2.1.1 Sicherheitsinformationen in der Bedienungsanleitung**

Diese Bedienungsanleitung enthält wichtige Informationen für den sicheren Betrieb des Messgeräts. Lesen Sie diese Bedienungsanleitung vollständig durch und machen Sie sich mit dem Messgerät vertraut, bevor sie es in Betrieb nehmen oder damit arbeiten. Halten Sie die Bedienungsanleitung immer griffbereit, um bei Bedarf darin nachschlagen zu können.

Besonders zu beachtende Hinweise für die Sicherheit sind in der Bedienungsanleitung hervorgehoben. Sie erkennen diese Sicherheitshinweise am Warnsymbol (Dreieck) am linken Rand. Das Signalwort (z. B. "VORSICHT") steht für die Schwere der Gefahr:

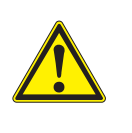

### Warnung

weist auf eine gefährliche Situation hin, die zu schweren (irreversiblen) Verletzungen oder Tod führen kann, wenn der Sicherheitshinweis nicht befolgt wird.

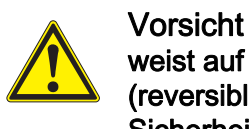

weist auf eine gefährliche Situation hin, die zu leichten (reversiblen) Verletzungen führen kann, wenn der Sicherheitshinweis nicht befolgt wird.

### *HINWEIS*

**weist auf Sachschäden hin, welche entstehen können, wenn die angegebenen Maßnahmen nicht befolgt werden.**

### <span id="page-5-3"></span>**2.1.2 Sicherheitskennzeichnungen auf dem Messgerät**

Beachten Sie alle Aufkleber, Hinweisschilder und Sicherheitssymbole auf dem Messgerät und im Batteriefach. Ein Warnsymbol (Dreieck) ohne Text verweist auf Sicherheitsinformationen in der Bedienungsanleitung.

### <span id="page-5-4"></span>**2.1.3 Weitere Dokumente mit Sicherheitsinformationen**

Folgende Dokumente enthalten weitere Informationen, die Sie zu Ihrer Sicherheit beachten sollten, wenn Sie mit einem Messystem arbeiten:

- Bedienungsanleitungen zu Messköpfen und weiterem Zubehör
- Sicherheitsdatenblätter zu Kalibrier- und Wartungsmitteln (z. B. Pufferlösungen, Elektrolytlösungen, usw.)

### <span id="page-6-0"></span>**2.2 Sicherer Betrieb**

### <span id="page-6-1"></span>**2.2.1 Bestimmungsgemäßer Gebrauch**

Der bestimmungsgemäße Gebrauch des Messgerätes im Betrieb mit OxiTop®- IDS-Messköpfen besteht ausschließlich in Druckmessungen mit OxiTop®-IDS-Messköpfen in einer Laborumgebung.

Bestimmungsgemäß ist ausschließlich der Gebrauch gemäß den Instruktionen und den technischen Spezifikationen dieser Bedienungsanleitung (siehe Kapitel 15 TECHNISCHE DATEN).

Jede darüber hinausgehende Verwendung ist nicht bestimmungsgemäß.

### <span id="page-6-2"></span>**2.2.2 Voraussetzungen für den sicheren Betrieb**

Beachten Sie folgende Punkte für einen sicheren Betrieb:

- Das Messgerät darf nur seinem bestimmungsgemäßen Gebrauch entsprechend verwendet werden.
- Das Messgerät darf nur mit den in der Bedienungsanleitung genannten Energiequellen versorgt werden.
- Das Messgerät darf nur unter den in der Bedienungsanleitung genannten Umgebungsbedingungen betrieben werden.
- Das Messgerät darf nur geöffnet werden, wenn dies in dieser Bedienungsanleitung ausdrücklich beschrieben ist (Beispiel: Einlegen von Batterien).

### <span id="page-6-3"></span>**2.2.3 Unzulässiger Betrieb**

Das Messgerät darf nicht in Betrieb genommen werden, wenn es:

- eine sichtbare Beschädigung aufweist (z. B. nach einem Transport)
- längere Zeit unter ungeeigneten Bedingungen gelagert wurde (Lagerbedingungen, siehe Kapitel 15 TECHNISCHE DATEN)

### <span id="page-7-0"></span>**3 Inbetriebnahme**

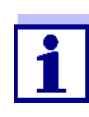

Die Informationen zur Inbetriebnahme des Multi 3630/3620 IDS finden Sie in der Bedienungsanleitung zu Ihrem Messgerät.

Die Informationen zur Inbetriebnahme des WLM-M-Adapters finden Sie in der Bedienungsanleitung zum WLM-System.

Um Messungen mit OxiTop®-IDS-Messköpfen durchzuführen, führen Sie folgende Tätigkeiten aus:

- Gegebenenfalls andere Sensoren vom Messgerät abstecken (der gleichzeitige Betrieb mit IDS-Sensoren ist nicht möglich)
- Den WLM-M-Adapter an das Messgerät Multi 3630/3620 IDS anstecken (siehe Bedienungsanleitung WLM-System)
- Das Messgerät Multi 3630/3620 IDS einschalten (siehe Bedienungsanleitung Multi 3630/3620 IDS-Messgerät)
- Bei Erstinbetriebnahme mit **<M\_>** das Messgerät in den Betrieb mit OxiTop®-IDS -Messköpfen umschalten.
- Die OxiTop<sup>®</sup>-IDS-Messköpfe einschalten (siehe Bedienungsanleitung OxiTop®-IDS Messkopf)
- An jedem OxiTop<sup>®</sup>-IDS-Messkopf eine eigene ID vergeben (siehe Bedienungsanleitung OxiTop®-IDS Messkopf)

### <span id="page-8-0"></span>**4 Bedienung**

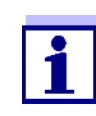

Die grundlegenden Informationen und die allgemeinen Bedienprinzipien finden Sie in der Bedienungsanleitung zu Ihrem Messgerät z. B. Bedienung, Navigation im Menü, Einstellung von Datum, Uhrzeit und Sprache.

Das Messgerät kann wahlweise mit IDS-Sensoren oder OxiTop®-IDS-Messköpfen betrieben werden. Der Betrieb mit OxiTop®-IDS-Messköpfen ist ausschließlich drahtlos möglich.

Mit <M > wechseln Sie zwischen dem Betrieb mit IDS-Sensoren und dem Betrieb mit OxiTop®-IDS-Messköpfen.

Bei Auslieferung ist der Betrieb mit IDS-Sensoren eingestellt.

**Voraussetzungen** Voraussetzungen für den Betrieb mit OxiTop®-IDS-Messköpfen:

- Messgerät Multi 3630 IDS oder Multi 3620 IDS mit aktueller Firmwareversion
- Adapter WLM-M ist am Messgerät Multi 3630/3620 IDS angeschlossen mit aktueller Firmwareversion
- OxiTop<sup>®</sup>-IDS (/B)-Messköpfe
- Ungestörte Funkstrecke zwischen OxiTop<sup>®</sup>-IDS-Messkopf und Messgerät
- Am OxiTop<sup>®</sup>-IDS-Messkopf ist die Funkverbindung aktiv
- am Messgerät ist kein IDS-Sensor angeschlossen

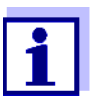

Die aktuellen Firmware-Versionen für die Geräte finden Sie im Internet unter www.wtw.com (Firmware-Update durchführen: siehe [Kapitel 8 FIRMWARE-UPDATE](#page-40-2)).

**Kommunikation von OxiTop®-IDS-Messkopf und Messgerät** Die Kommunikation von Messgerät und OxiTop<sup>®</sup>-IDS-Messkopf beginnt erst, wenn ein OxiTop®-IDS-Messkopf einer Probe zugeordnet wurde.

Die Kommunikation wird für folgende Anwendungen genutzt:

- $\bullet$  Austausch von Daten und Einstellungen zwischen Messgerät und OxiTop $^{\circledR}$ -IDS-Messkopf
- $\bullet$  Identifizierung von OxiTop $^{\circledR}$ -IDS-Messköpfen über das Messgerät (die LED am Messkopf zeigt die Kommunikation an)

**Status-LED am OxiTop®-IDS-Messkopf** Die Status-LED am OxiTop®-IDS-Messkopf zeigt den aktuellen Zustand einer Messung. Die LED blitzt langsam (ca. alle 5 Sekunden).

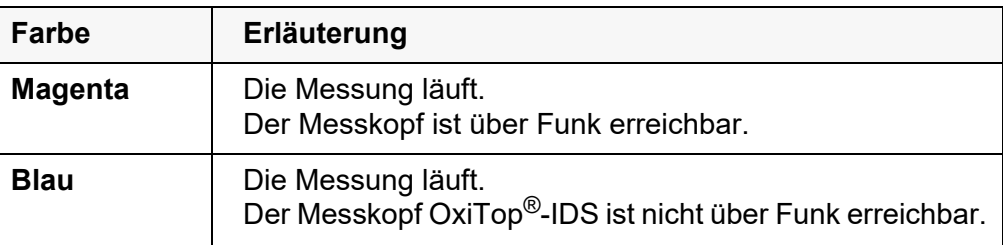

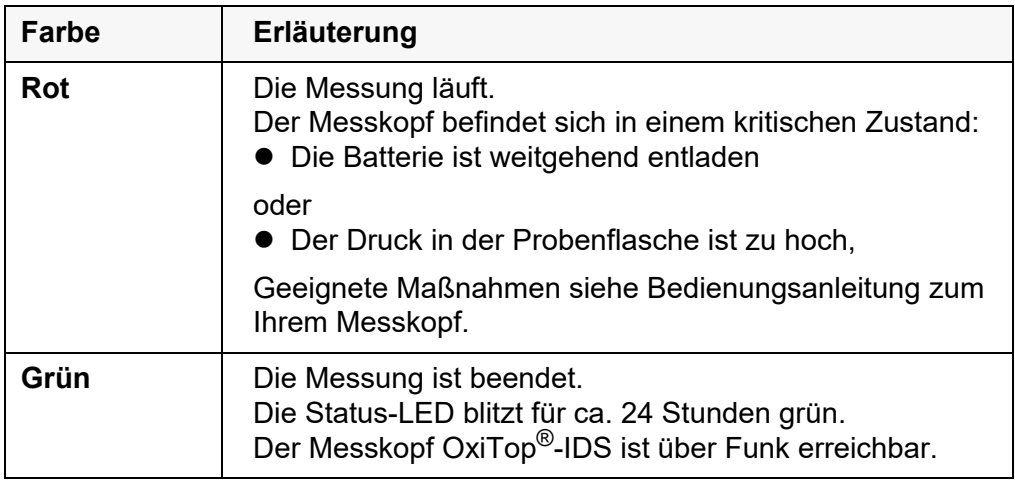

### <span id="page-9-0"></span>**4.1 Messmodi im Betrieb mit OxiTop®-IDS-Messköpfen**

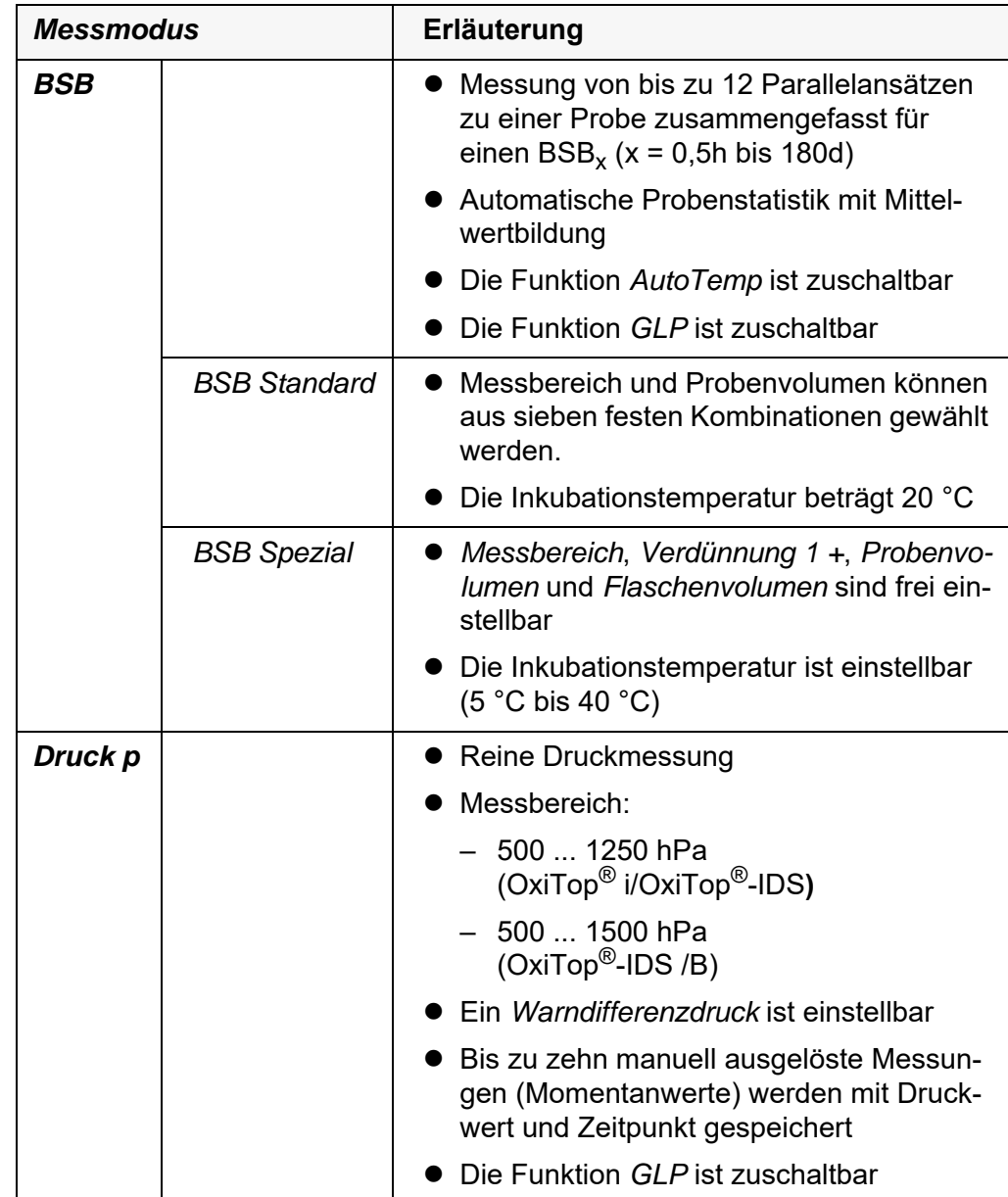

### <span id="page-10-0"></span>**4.2 OxiTop® Setverwaltung**

#### <span id="page-10-1"></span>**4.2.1 Übersicht**

Nach dem Wechsel in den Betrieb mit OxiTop®-IDS-Messköpfen mit **<M\_>** wird am Messgerät im Display die *OxiTop Setverwaltung* (Übersicht aller gestarteten Sets/Proben) angezeigt.

- *Set* Ein Set kann mehrere (max. 12) Proben enthalten, für die folgende gemeinsame Einstellungen festgelegt werden:
	- *Messmodus* (BSB [*BSB Standard* / *BSB Spezial*], *Druck p*)
	- *Dauer*
	- *Set-Name*
	- Weitere Einstellungen abhängig vom gewählten *Messmodus*

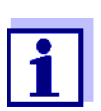

Beispiel:

Alle Proben, die zum gleichen Zeitpunkt gestartet werden (z. B. auf einer gemeinsamen Rührplattform), werden zu einem Set mit einem gemeinsamen Namen zusammengefasst.

Das Messgerät erzeugt automatisch einen eindeutigen Namen für das Set. Der Name besteht aus dem Datum (Format JJMMTT) und einem Index (-x) , der für Sets, die am gleichen Tag gestartet werden automatisch erhöht wird, z. B. 190422-1. Der automatisch erzeugte Name kann manuell geändert werden (max. 8 Zeichen [Ziffern / Buchstaben])

- *Probe* Eine Probe kann zur Bestimmung des BSB auf mehrere (max. 12) Messflaschen verteilt werden (Parallelbestimmung), für die folgende gemeinsame Einstellungen festgelegt werden:
	- *Proben-Name*
	- Weitere Einstellungen abhängig vom gewählten *Messmodus*

Das Messgerät erzeugt automatisch einen eindeutigen Namen für die Probe. Der Name besteht aus einem Buchstaben (A) und einem Index (-x) , der für weitere Proben im gleichen Set automatisch erhöht wird, z. B. A-1. Der automatisch erzeugte Name kann manuell geändert werden (max. 8 Zeichen [Ziffern / Buchstaben])

*Messkopf* Jede Messflasche wird mit einem OxiTop®-IDS-Messkopf verschlossen. Die OxiTop®-IDS-Messköpfe werden am Messgerät immer einer Probe zugeordnet.

#### <span id="page-11-0"></span>**4.2.2 Übersicht der Sets (***OxiTop Setverwaltung***)**

In der *OxiTop Setverwaltung* können Sie

- neue Sets anlegen (**<F1>**/[*Neu*]) und innerhalb eines Sets neue Proben
	- maximal 12 Sets
	- je Set maximal 12 Proben
	- je Probe maximal 12 OxiTop®-IDS-Messköpfe (die maximale Zahl OxiTop®-IDS-Messköpfe für ein Messgerät ist auf 100 begrenzt)
- Sets löschen (**<F2>**/[*Löschen*])
- zu jedem Set Details anzeigen (**<MENU/ENTER>**) z. B. Übersicht der Proben im Set
- Allgemeine Einstellungen (**<MENU/ENTER\_>**) Systemeinstellungen für das Messgerät (z. B. Sprache usw.)

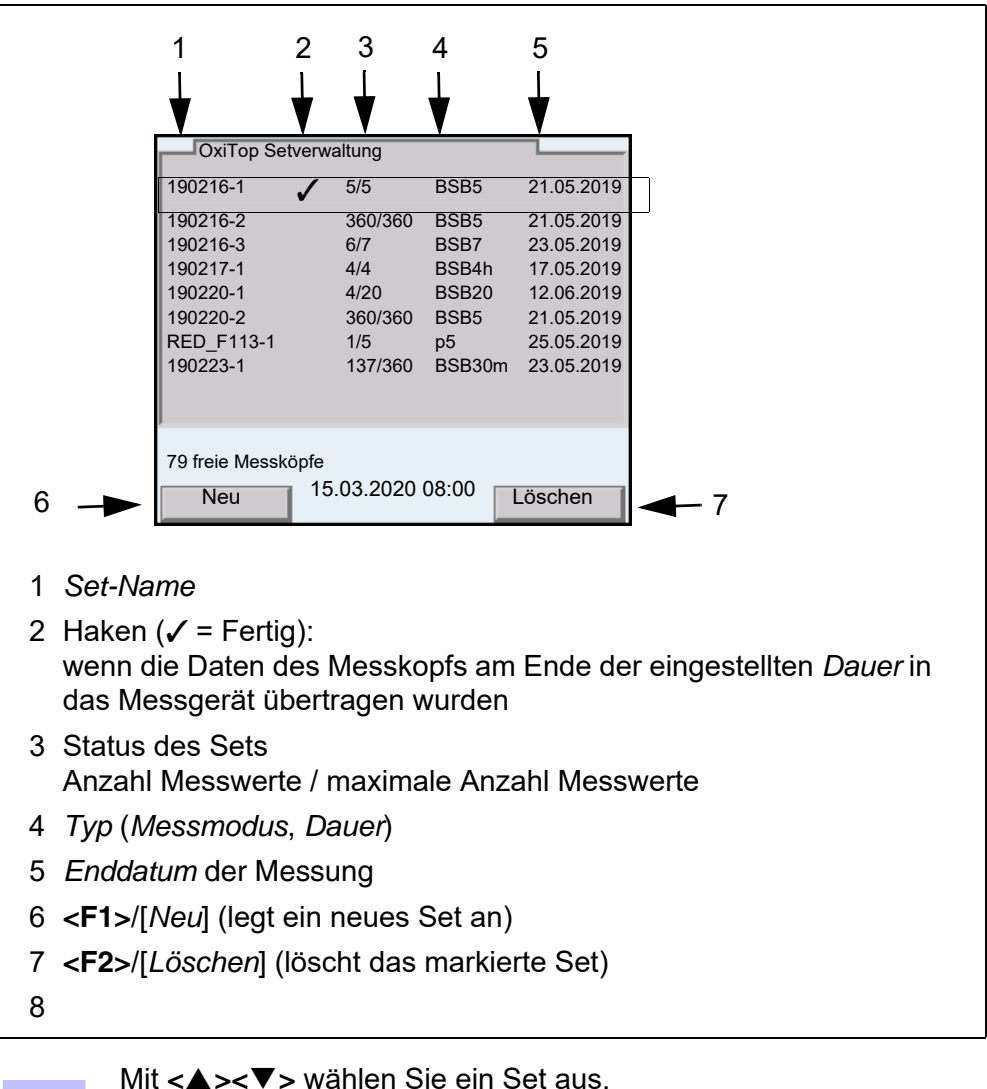

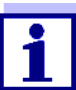

### <span id="page-12-0"></span>**4.2.3 Übersicht der Proben im Set**

Die aktuellen Messwerte aller Proben in einem Set werden automatisch abgerufen, wenn die Details zu einem Set abgefragt werden (mit **<MENU/ENTER>** in der *OxiTop Setverwaltung*).

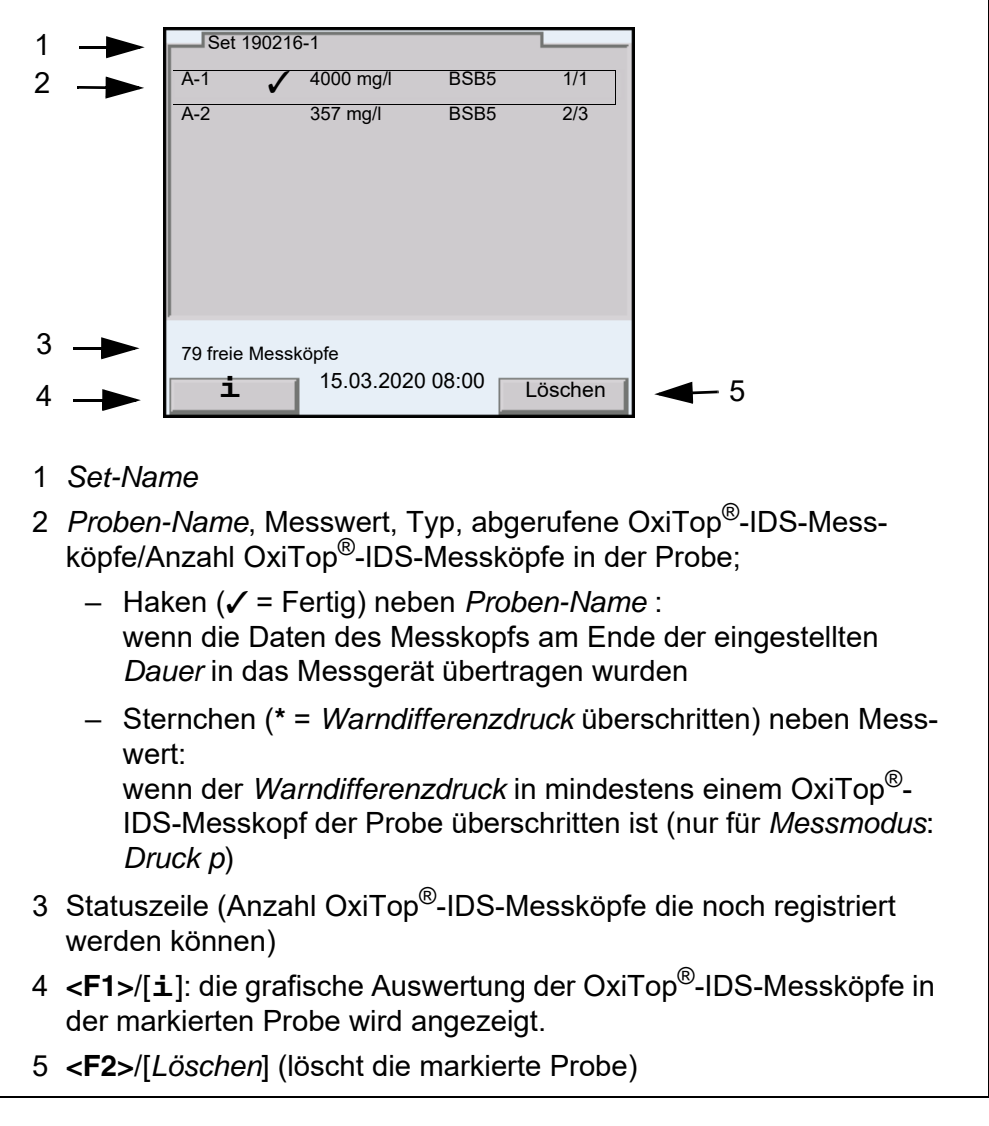

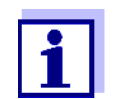

Durch Auswahl einer Probe mit <▲><▼>und Bestätigen mit **<MENU/ENTER>** wird die Übersicht der OxiTop®-IDS-Messköpfe für die markierte Probe angezeigt.

Nach Auswahl einer Probe mit **<><>** können Sie die Messdaten der markieren Probe mit **<PRT\_>** oder **<PRT>** auf die USB-Schnittstellen ausgeben:

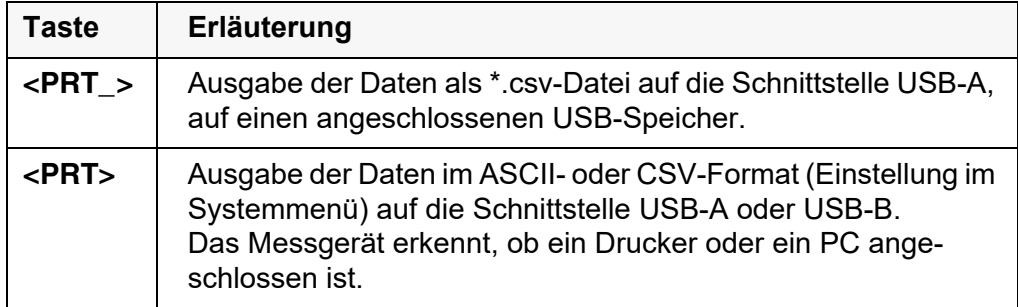

### <span id="page-13-0"></span>**4.2.4 Übersicht der OxiTop®-IDS-Messköpfe in einer Probe**

Die Details zu den für eine Probe registrierten OxiTop®-IDS-Messköpfen erhalten Sie aus der Übersicht der Proben im Set durch Auswahl einer Probe mit **<><>** und Anzeigen mit **<MENU/ENTER>**.

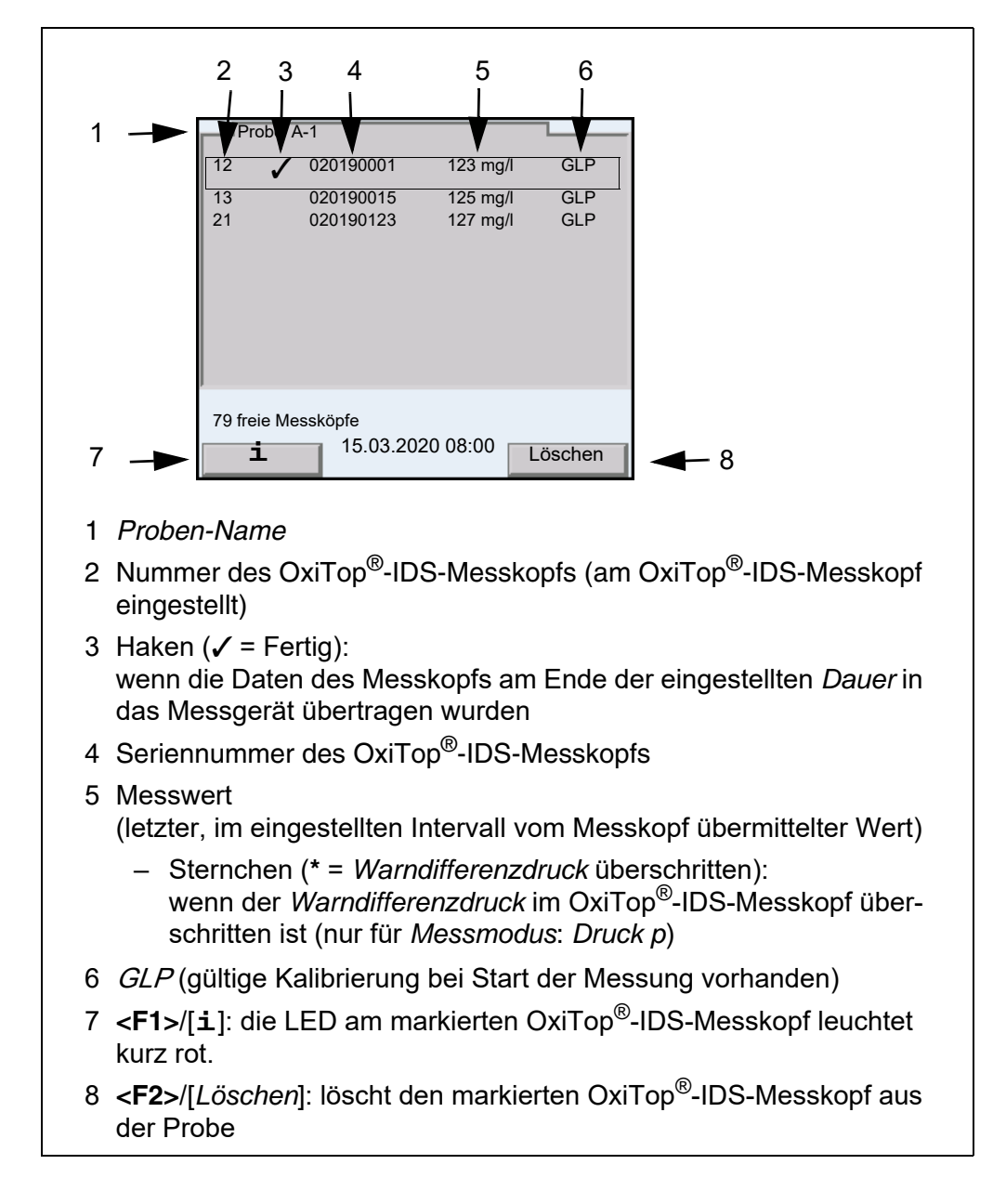

### <span id="page-14-2"></span><span id="page-14-0"></span>**4.3 Einstellungen**

### <span id="page-14-1"></span>**4.3.1 Messeinstellungen Set**

Die Messeinstellungen für ein Set werden beim Einrichten eines Set festgelegt. Einstellungen im Auslieferzustand sind fett hervorgehoben.

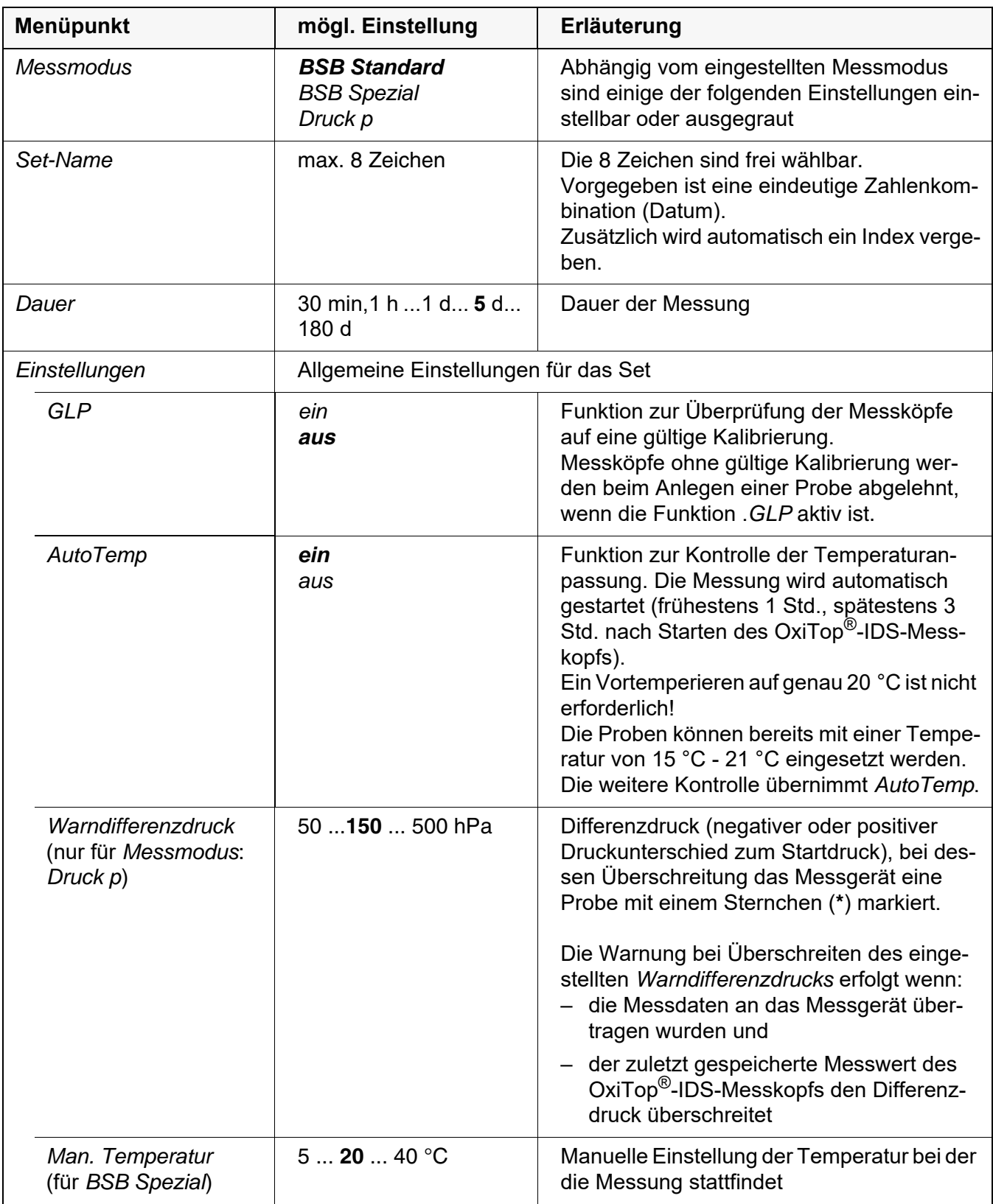

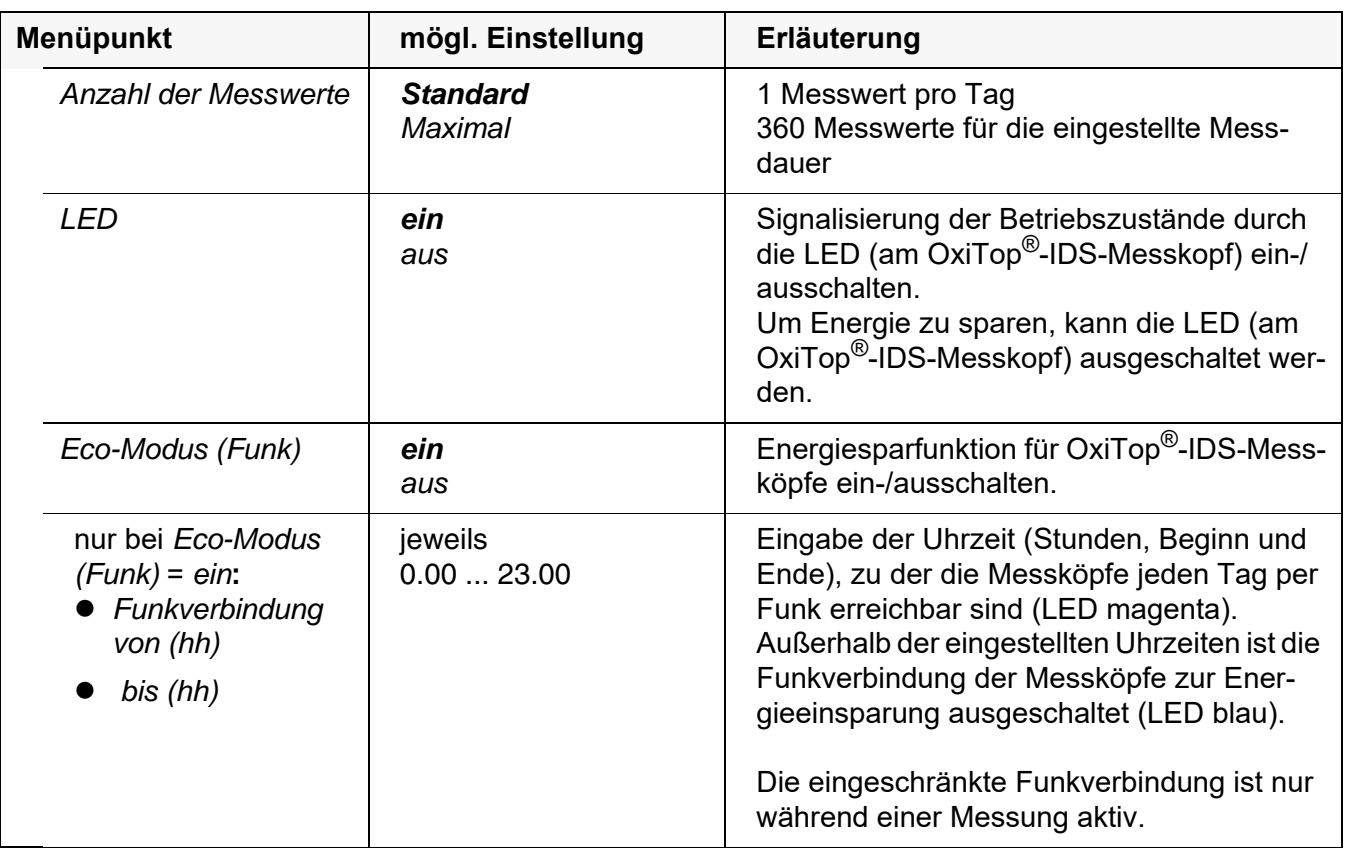

### <span id="page-15-0"></span>**4.3.2 Messeinstellungen Probe**

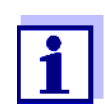

Die allgemeinen Einstellungen für das Set gelten für das gesamte Messgerät. Alle anderen Einstellungen gelten immer für alle Oxi-Top®-IDS-Messköpfe im aktuellen Set.

Die Messeinstellungen für die Probe werden beim Einrichten einer Probe innerhalb eines Set festgelegt.

Einstellungen im Auslieferzustand sind fett hervorgehoben.

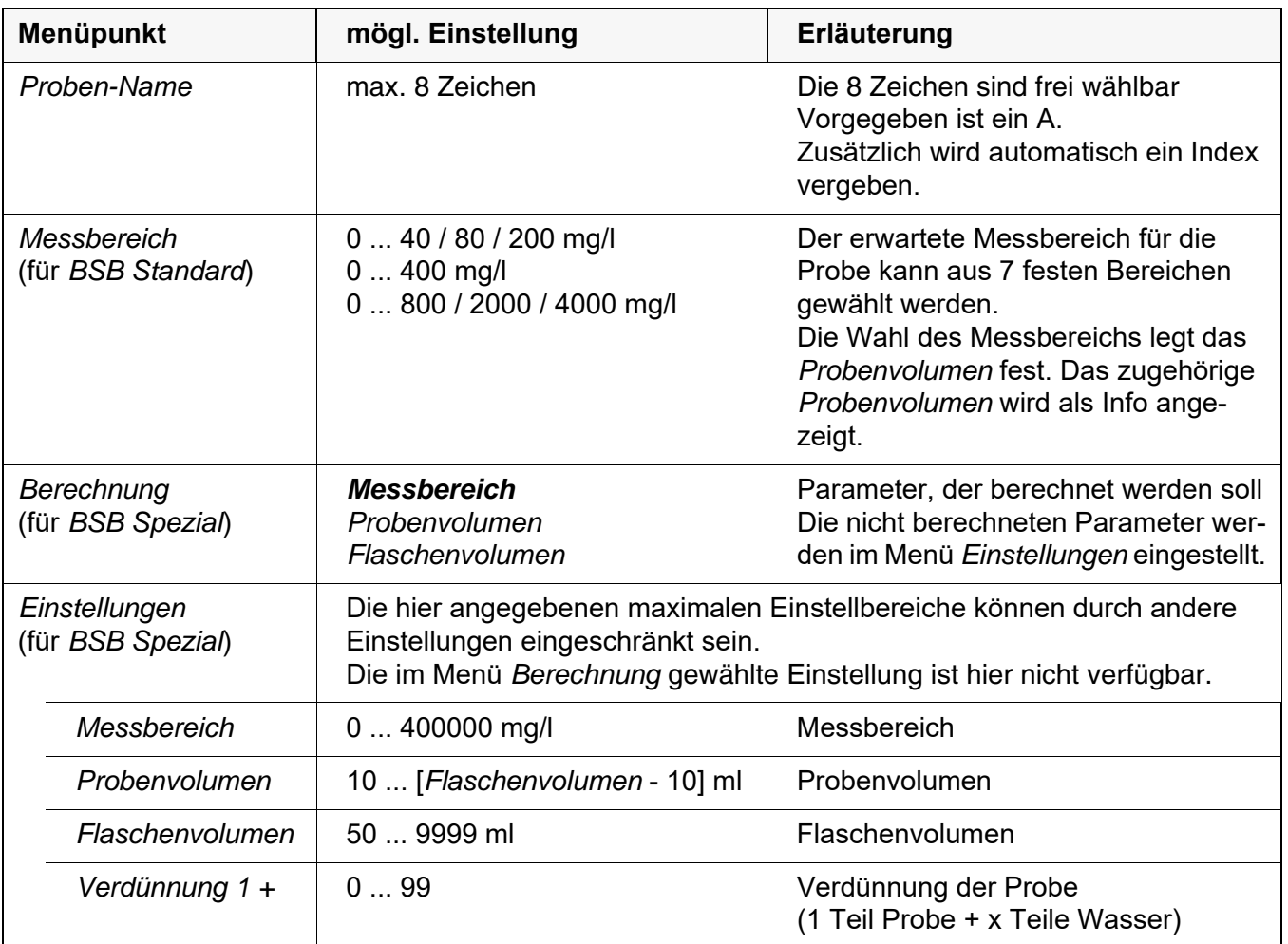

### <span id="page-16-0"></span>**4.3.3 Einstellung von Datum und Uhrzeit am OxiTop®-IDS**-**Messkopf**

**Automatische Einstellung** Die Einstellung von Datum und Uhrzeit für einen OxiTop®-IDS - Messkopf erfolgt automatisch bei jedem Anmelden eines Messkopfs in einer Probe.

**Manuelle** Nach einem Batteriewechsel während einer Messung:

**Einstellung** Sie können Datum und Uhrzeit vom Messgerät an den OxiTop®-IDS Messkopf übertragen.

- 1 Mit **<On/Off>** das Messgerät einschalten.
- 2 Mit **<MENU/ENTER\_>** das Menü *System* öffnen.
- 3 Das Menü *System* / *Uhrfunktion* / *AutoClock (OxiTop)* öffnen.
- 4 Den Anweisungen am Display folgen. Die Taste **<>** am OxiTop®-IDS-Messkopf (rechte Taste) so lange drücken, bis die LED grün blinkt. Wenn der OxiTop®-IDS-Messkopf vom Gerät erkannt wurde, werden folgende Daten des Kopfes angezeigt: *ID* (am Messkopf vergeben)
	- *Seriennummer* des OxiTop®-IDS-Messkopfs

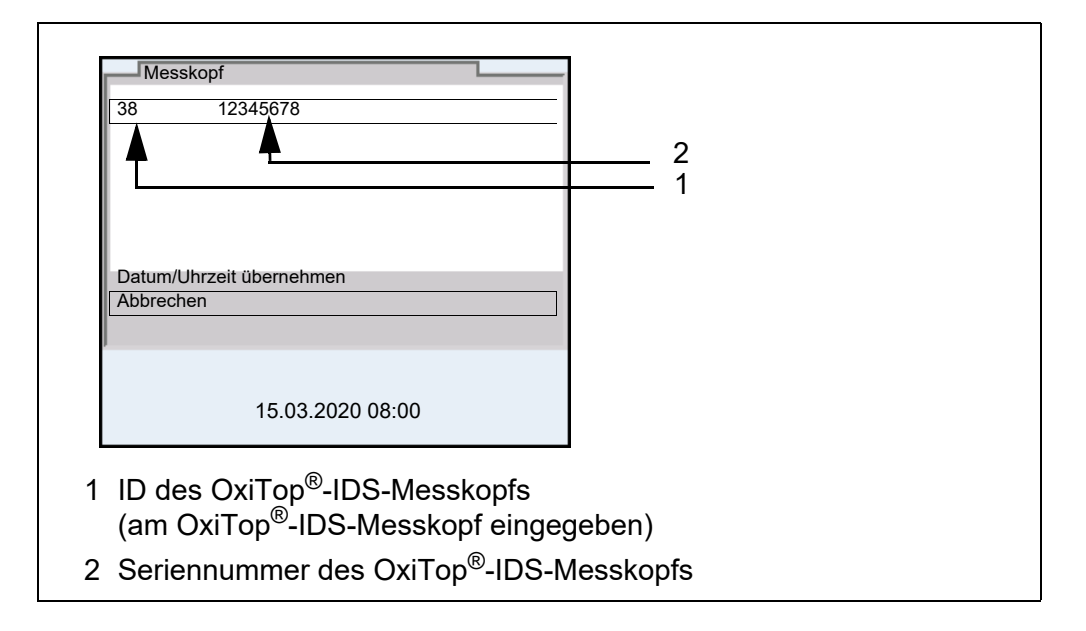

5 Mit *Datum/Uhrzeit übernehmen* die Übernahme von Datum und Uhrzeit für den Messkopf bestätigen. oder

Mit *Abbrechen* Datum und Uhrzeit für den Messkopf nicht übernehmen.

### <span id="page-18-0"></span>**4.4 Funktionen im Menü** *Service (Betrieb mit OxiTop)*

Bei Betrieb mit OxiTop®-IDS-Messköpfen sind folgende Servicefunktionen verfügbar.

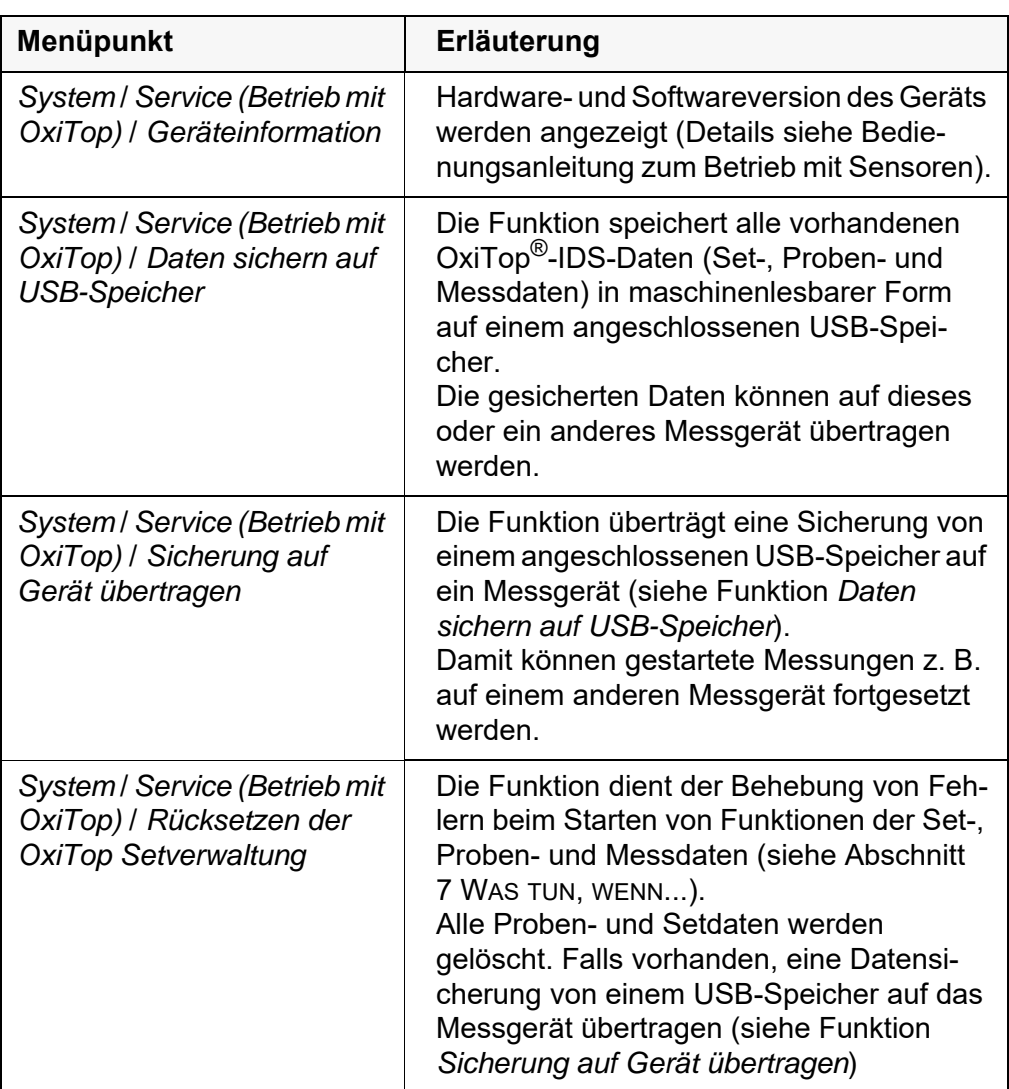

#### <span id="page-18-2"></span><span id="page-18-1"></span>**4.4.1 Datensicherung starten**

Die Funktion zur Datensicherung verringert das Risiko eines Datenverlusts bei laufenden Messungen durch Ausfall eines Messgeräts.

Für jede gestartete Messung sind im Messgerät Set-, Proben- und Messdaten gespeichert. Messdaten der Messköpfe können vom Messgerät nur ausgelesen werden, wenn im Messgerät die korrekten Set- und Probendaten vorhanden sind.

Die Funktion *Daten sichern auf USB-Speicher* dient der Sicherung von Set-Proben- und Messdaten auf einen USB-Speicher. Durch die Übertragung dieser Sicherung auf ein anderes Messgerät können laufende Messungen mit einem anderen Messgerät fortgesetzt werden (siehe [Abschnitt](#page-19-0)  [4.4.2 GESICHERTE DATEN](#page-19-0) AUF EIN MESSGERÄT ÜBERTRAGEN).

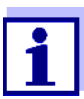

Für die Datensicherung ist ein USB-Speicher erforderlich. Es sind nur USB-Speicher mit den Dateisystemen FAT 16 oder FAT 32 geeignet.

- 1 Einen USB-Speicher an die USB-A-Schnittstelle anschließen.
- 2 Mit **<MENU/ENTER\_>** das Menü *System* öffnen.
- 3 Das Menü *System* / *Service (Betrieb mit OxiTop)* öffnen.
- 4 Die Funktion *Daten sichern auf USB-Speicher* ausführen. Während der Sicherung werden folgende Informationen angezeigt. *Die Sicherungskopie wird auf dem USB-Speicher erstellt. Vorgang nicht abbrechen!*
- 5 Warten, bis das Menü *Service (Betrieb mit OxiTop)* wieder angezeigt wird. Die Sicherung ist beendet.
- 6 Den USB-Speicher entfernen.
- 7 Den USB-Speicher mit dem Datum der Sicherung und einer Identifikation des Messgeräts beschriften.

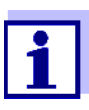

Nach jeder Änderung von Set- , Proben- oder Messdaten die Datensicherung wiederholen, z. B. nach dem Starten einer neuen Messung.

Eine aktuelle Datensicherung ist notwendig, um alle laufenden Messungen mit einem anderen Messgerät fortsetzen zu können.

Ältere Sicherungen werden auf dem USB-Speicher verschoben.

#### <span id="page-19-0"></span>**4.4.2 Gesicherte Daten auf ein Messgerät übertragen**

Die Funktion *Sicherung auf Gerät übertragen* kopiert gesicherte Set-, Probenund Messdaten (siehe [Abschnitt 4.4.1 DATENSICHERUNG](#page-18-1) STARTEN) von einem USB-Speicher auf ein Messgerät.

Messdaten laufender Messungen können so mit einem Ersatz-Messgerät ohne Datenverlust aus den OxiTop-Messköpfen ausgelesen werden.

Die Funktion *Sicherung auf Gerät übertragen* kopiert nur die aktuellste Sicherung auf das Messgerät.

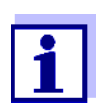

Das Übertragen gesicherter Set-, Proben- und Messdaten auf ein Messgerät überschreibt alle auf diesem Messgerät vorhandenen Set-, Proben- und Messdaten.

Für wichtige Set-, Proben- und Messdaten auf dem Ersatz-Messgerät eine Sicherung der Daten durchführen (siehe [Abschnitt](#page-18-1)  [4.4.1 DATENSICHERUNG](#page-18-1) STARTEN).

- 1 Den USB-Speicher mit einer Datensicherung an die USB-A-Schnittstelle eines Messgeräts Multi 3630/3620 IDS anschließen.
- 2 Mit **<MENU/ENTER\_>** das Menü *System* öffnen.
- 3 Das Menü *System* / *Service (Betrieb mit OxiTop)* öffnen.
- 4 Die Funktion *Sicherung auf Gerät übertragen* ausführen. Die zuletzt gespeicherte Sicherung wird auf dem USB-Speicher gesucht. Während der Übertragung werden folgende Informationen angezeigt. *Die Sicherungskopie wird in den Gerätespeicher übertragen. Vorgang nicht abbrechen!* Nach erfolgreicher Übertragung wird wieder das Menü angezeigt.
- 5 Den USB-Speicher entfernen.

### <span id="page-21-0"></span>**5 Betrieb mit OxiTop®-IDS-Messköpfen**

### <span id="page-21-1"></span>**5.1 Messen**

### <span id="page-21-2"></span>**5.1.1 Messung vorbereiten**

Kommunales Abwasser enthält normalerweise keine toxischen oder hemmenden Substanzen. Es sind genügend Nährsalze und geeignete Mikroorganismen vorhanden. Unter diesen Voraussetzungen ist die BSB-Bestimmung in der unverdünnten Probe mit dem OxiTop<sup>®</sup>-IDS - Messsystem möglich.

Führen Sie vor einer Messung folgende vorbereitende Tätigkeiten durch:

- Benötigte Geräte und Zubehör bereitstellen
	- OxiTop®-IDS-Messköpfe
	- Rührplattform
	- Thermostatenschrank/-box (BSB Standard: Temperatur 20 °C ± 1 °C)
	- Probenflaschen braun (Flaschenvolumen 510 ml)
	- Magnetrührstäbchen (1 Rührstäbchen für jede Probenflasche)
	- Magnetrührstabentferner
	- geeignete Überlaufmesskolben
	- Gummiköcher
	- Nitrifikationshemmstofff ATH (NTH 600)
	- Natriumhydroxid-Plätzchen (NHP 600)
- **•** Probenvolumen ermitteln (siehe z. B. Bedienungsanleitung OxiTop®-IDS-Messkopf)
- Proben vorbereiten (siehe z. B. Bedienungsanleitung OxiTop®-IDS-Messkopf oder WTW-Applikationsberichte, Kapitel "Probenvorbereitung")

**Weitere Dokumente zur BSB-Messung**

- Bedienungsanleitung zu Ihrem OxiTop<sup>®</sup>-IDS-Messkopf
- WTW-Applikationsberichte (siehe www.wtw.com)
- **DIN EN 1899-2** Wasserbeschaffenheit - Bestimmung des Biochemischen Sauerstoffbedarfs nach n Tagen (BSB<sub>n</sub>) - Teil 2: Verfahren für unverdünnte Proben (ISO 5815:1989, modifiziert)

**Gefahren bei der Bestimmung von Biogas (OxiTop®- IDS /B-Messkopf)** Vorsicht Beim anaeroben Abbau von organischem Material in geschlossenen Apparaturen kann hoher Druck durch Biogas entstehen (Hauptbestandteile Methan und Kohlendioxid). Dabei können folgende Gefahren auftreten: **Berstgefahr durch den hohen Druck und Verletzungsgefahr durch umherfliegende Glassplitter. Explosionsgefahr durch Bildung zündfähiger Gasgemische bei Austritt von hohen Konzentrationen an Methan.** Halten Sie für einen sicheren Betrieb folgende Vorsichtsmaßnahmen ein: **Verwenden Sie nur WTW-Messflaschen der Serie MF/..., die speziell für die Biogasbestimmung vorgesehen sind (siehe WTW-Katalog). Verwenden Sie nur Messflaschen, die keine Beschädigungen aufweisen (z. B. Sprünge, Absplitterungen, Kratzer). Ermitteln Sie mit beaufsichtigten Vorversuchen (z. B. mit verdünntem Material), die Reaktionsbedingungen (Temperatur, Menge), bei denen kein gefährlicher Überdruck entsteht. Planen Sie für unbeaufsichtigte Messungen für den entstehenden Druck einen Puffer ein, da die Zusammensetzung von biologischem Material stark schwanken kann, und damit auch ein höherer Druck als angenommen entstehen kann. Verwenden Sie nur die korrosionsbeständigen OxiTop®- IDS /B-Messköpfe, die speziell für Biogas-Applikationen entwickelt wurden. OxiTop®-IDS /B-Messköpfe zeigen Messwerte im Bereich von 500 ... 1500 hPa an. Für höhere Drücke wird OFL (Messbereichsüberschreitung) angezeigt.** 

### *HINWEIS*

**Ab einem Druck von 2000 hPa kann der Drucksensor im OxiTop®-IDS-Messkopf zerstört werden.** 

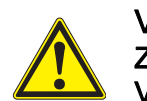

### Vorsicht

Zeigt ein OxiTop®-IDS /B-Messkopf trotz aller Vorsichtsmaßnahmen OFL (Messbereichsüberschreitung) an, kann der tatsächliche Druck bereits weit höher als 1500 hPa sein.

Brechen Sie die Messung sofort ab:

- **Tragen Sie Schutzausrüstung (Gesichtsschutz, Schutzkleidung, Handschuhe).**
- **Legen Sie ein dickes Handtuch um die Flasche.**
- **Entlüften Sie die Flasche.**

### <span id="page-23-0"></span>**5.1.2 Der Messablauf**

- 1 Vorbereitende Tätigkeiten ausführen
	- (siehe [Abschnitt 5.1.1 MESSUNG](#page-21-2) VORBEREITEN):
	- Benötigte Geräte und Zubehör bereitstellen
	- Probenvolumen ermitteln
	- Proben vorbereiten
- 2 Mit **<On/Off>** das Messgerät einschalten.
- 3 Gegebenenfalls mit **<M\_>** in den Betrieb mit OxiTop®-IDS-Messköpfen wechseln.

Die *OxiTop Setverwaltung* (Übersicht der gestarteten Sets) wird angezeigt.

**Vorbereitung vor dem Start der Messung**

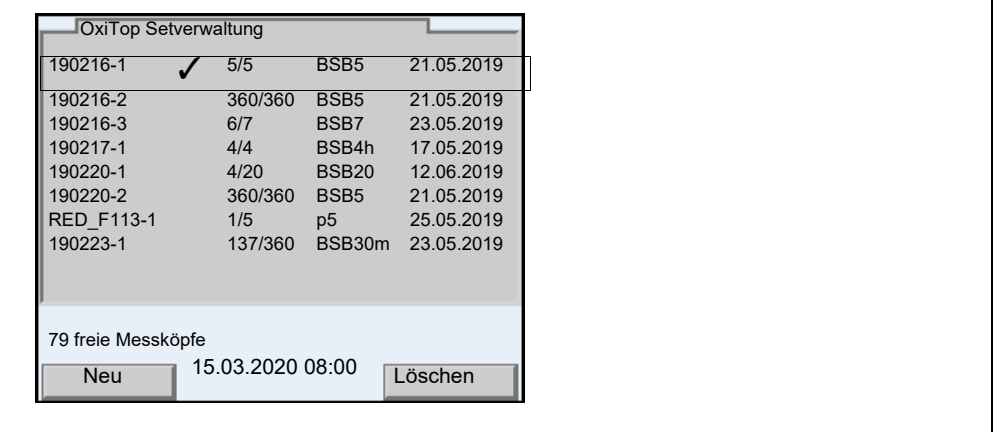

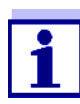

Bei Erstinbetriebnahme ist die Liste *OxiTop Setverwaltung* leer. Das Display zeigt *Keine Daten verfügbar!*.

- 4 In der *OxiTop Setverwaltung* mit **<F1>**/[*Neu*] ein neues Set mit Proben anlegen. Das Menü *Set* öffnet sich.
- 5 Messlösung temperieren bzw. aktuelle Temperatur messen.

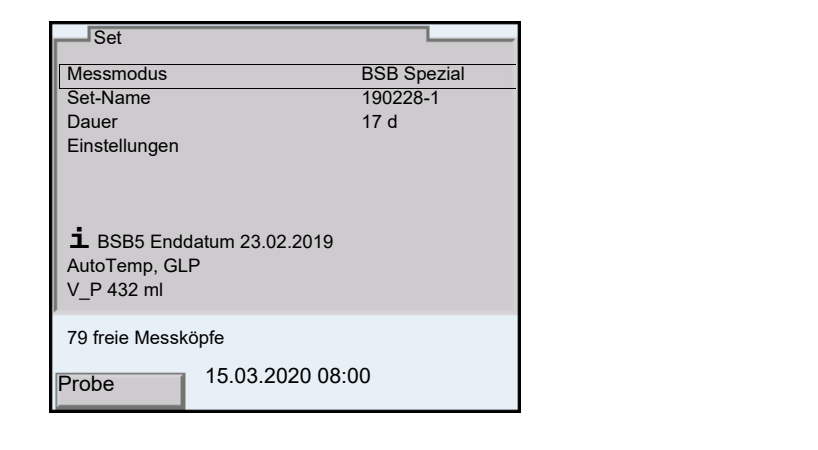

- 6 Die Einstellungen im Menü *Set* prüfen und gegebenenfalls ändern. *Messmodus*
	- BSB-Messung (*BSB Standard* / *BSB Spezial*) oder
	- Druckmessung (*Druck p*)

In Abhängigkeit vom gewählten Messmodus sind spezielle weitere Einstellungen für die Proben möglich.

- *Set-Name* Als Name für das Set wird automatisch das aktuelle Datum mit einem Index (laufende Nummer) vorgeschlagen. Der Name kann frei geändert werden (max. 8 Zeichen [Ziffern / Buchstaben])
- *Dauer*

Stellen Sie sicher, dass die Restlaufzeit der Batterie im Messkopf für die eingestellte Dauer ausreicht. Sie können eine neue Batterie einlegen oder Einstellungen zum Energiesparen nutzen, z. B LED ausschalten oder Eco-Modus (Funk) einschalten.

- *Einstellungen*
- 7 Das Menü *Einstellungen* öffnen.

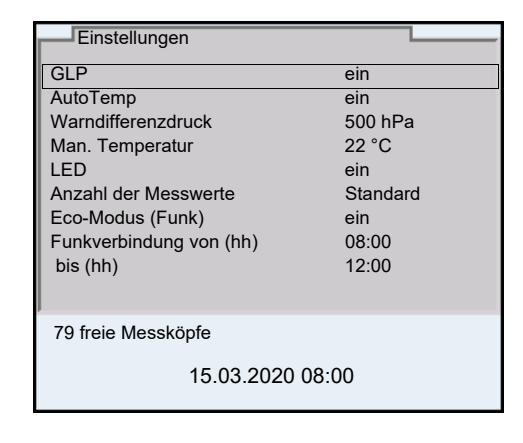

Die hier verfügbaren Einstellungen sind abhängig vom eingestellten *Typ* der Messung (*Standard*, *BSB Spezial*, *Druck p*).

8 Die Einstellungen im Menü *Einstellungen* für das Set prüfen und gegebenenfalls ändern (siehe [Abschnitt 4.3 EINSTELLUNGEN](#page-14-2)).

- 9 Mit **<ESC>** das Menü *Einstellungen* verlassen.
- 10 Mit **<F1>**/[*Probe*] die Einstellungen für die einzelnen Proben im aktuellen Set öffnen.

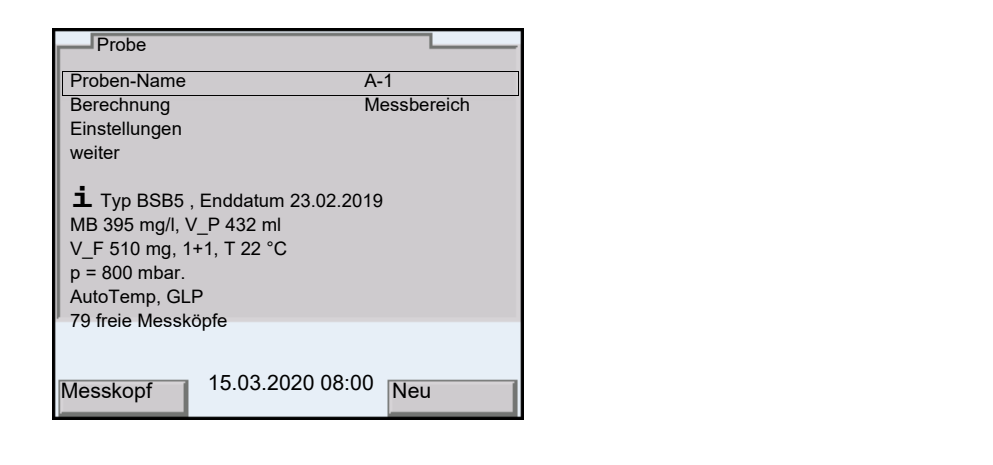

11 Die Einstellungen im Menü *Probe* prüfen und gegebenenfalls ändern. *Proben-Name*

Es wird automatisch ein A mit einem Index (laufende Nummer) vorgeschlagen. Das A kann frei geändert werden (max. 8 Zeichen [Ziffern / Buchstaben])

- *Messbereich* (nur bei *Typ* = *Standard*)
- *Berechnung* (nur bei *Typ* = *BSB Spezial*)
- *Einstellungen* (nur bei *Typ* = *BSB Spezial*)
- 12 Weitere Informationen und Einstellungen zu der Probe werden als Info angezeigt.
- 13 Nur bei *Messmodus* = *BSB Spezial*: Das Menü *Einstellungen* öffnen.

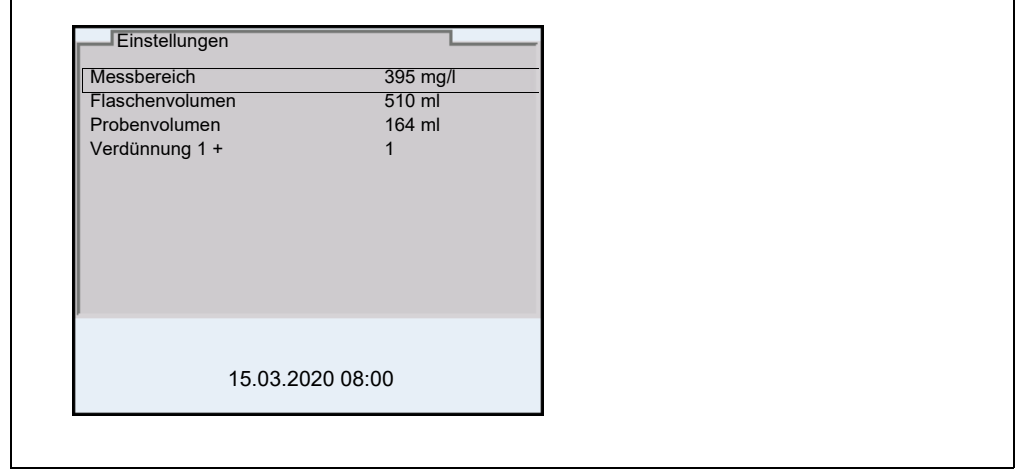

Die Einstellungen im Menü *Einstellungen* prüfen und gegebenenfalls ändern.

- *Messbereich*
- *Flaschenvolumen*
- *Probenvolumen*
- *Verdünnung 1 +*

Mit **<ESC>** das Menü *Einstellungen* verlassen.

- 14 Mit **<F1>**/[*Messkopf*] die Zuordnung eines OxiTop®-IDS-Messkopfs zur aktuellen Probe starten.
- 15 Den Anweisungen am Display folgen. Die Taste <▲ **▼**> am OxiTop<sup>®</sup>-IDS-Messkopf (rechte Taste) so lange drücken, bis die LED grün blinkt. Wenn der OxiTop®-IDS-Messkopf vom Gerät erkannt wurde, werden folgende Daten des Kopfes angezeigt: *ID* (am Messkopf vergeben)
	- *Seriennummer* des OxiTop®-IDS-Messkopfs
	- *GLP* (wenn eine gültige Kalibrierung vorliegt).

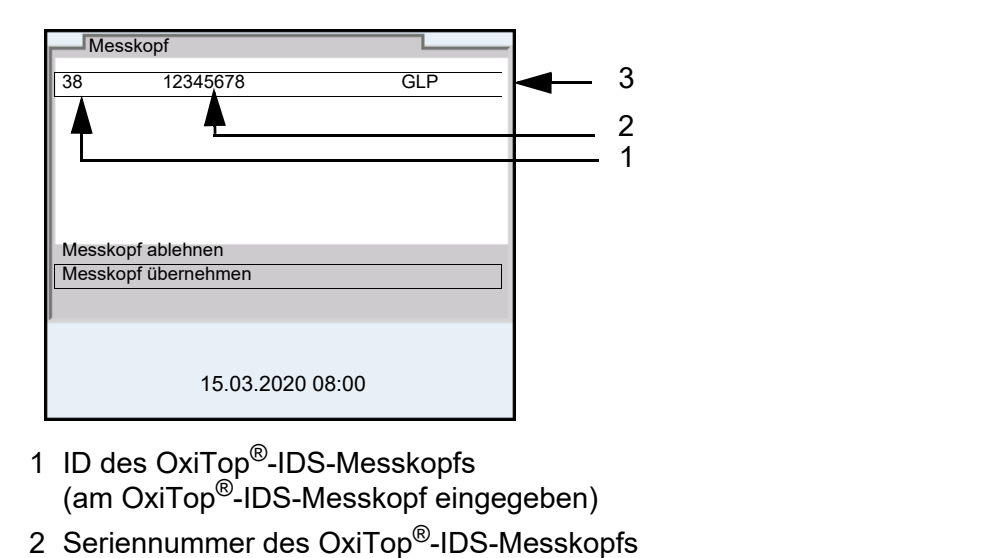

- 3 *GLP* (wenn eine gültige Kalibrierung vorliegt).
- 16 Mit *Messkopf übernehmen* die Zuordnung des OxiTop®-IDS-Messkopfs bestätigen. oder Mit *Messkopf ablehnen* die Zuordnung des OxiTop®-IDS-Messkopfs abbrechen. Das Menü *Set* ist geöffnet.

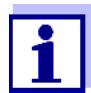

Beim Übernehmen des Messkopfs werden Datum und Uhrzeit des Messgeräts automatisch auf den Messkopf übertragen.

- 17 Weitere Messköpfe der aktuellen *Probe* im *Set* zuordnen (Schritte 14- 16 wiederholen).
- 18 Gegebenenfalls mit **<F2>**/[*Neu*] eine weitere Probe im Set anlegen. Als Name für die *Probe* wird automatisch eine neue Nummer vorgeschlagen. Der Name kann frei geändert werden (max. 8 Zeichen [Ziffern / Buchstaben])

Der neuen Probe OxiTop®-IDS-Messköpfe zuordnen (Schritte 13-17 wiederholen).

#### **Messung starten**

- 19 Mit **<ESC>** oder den Menüpunkt *weiter* in das Menü *Set* wechseln.
- 20 Mit *Messung starten* die Messung für alle Proben im Set gemeinsam starten.
	- Die LEDs an den Messköpfen blitzen mindestens eine halbe Stunde magenta (wenn die Signal-LED an den Messköpfen eingeschaltet ist).
	- Die Messköpfe sind mindestens eine halbe Stunde per Funk erreichbar.
	- *AutoTemp* wird im Display angezeigt (wenn die Funktion *AutoTemp* an den Messköpfen eingeschaltet ist).

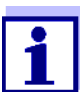

Einstellungen sind für eine einmal gestartete Messung nicht mehr veränderbar.

An jedem OxiTop®-IDS-Messkopf der mit dem Messgerät verbundenen ist, können Sie folgende Daten am Display anzeigen:

- Name des Sets
- Name der Probe
- Einstellungen

Dazu am Messkopf die Taste <ENTER> drücken.

21 Probenflaschen mit aufgeschraubtem OxiTop<sup>®</sup>-IDS-Messkopf für die eingestellte Anzahl Tage bei 20°C inkubieren (z. B. Thermostatenschrank/-box).

Nach Erreichen der Messtemperatur (Funktion *AutoTemp*: frühestens nach 1 Std., spätestens nach etwa 3 Std.), beginnt der OxiTop®-IDS-Messkopf automatisch mit der Messung des Sauerstoffverbrauchs.

22 Während der eingestellten Messdauer die Probe ständig thermostatisieren und rühren (Rührplattform, Magnetrührstäbchen). Der OxiTop®-IDS-Messkopf speichert während der eingestellten Messdauer täglich automatisch die eingestellte Anzahl an Messwerten.

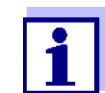

Besteht eine Funkverbindung zum Messkopf (LED magenta), können Sie während einer laufenden Messung die vorhandenen Messwerte an das Messgerät übertragen und anzeigen.

#### **Datensicherung durchführen** Alle Set-, Proben- und Messdaten können auf einen angeschlossenen USB-Speicher gesichert werden. Die Datensicherung kann zur Wiederherstellung der Set-, Proben- und Messdaten auf diesem oder einem anderen Messgerät verwendet werden.

Die Funktion ist eine Absicherung gegen Datenverlust durch Ausfall des Messgeräts mit dem die Messungen gestartet wurden.

23 Optional: Sicherung auf einen USB-Speicher durchführen (siehe [Abschnitt](#page-18-2)  [4.4.1 DATENSICHERUNG](#page-18-2) STARTEN)

### **Messung**

**abschließen** Wenn die Messung beendet ist, blitzt die Status-LED für ca. 24 Stunden grün abschließen und der Messung QuiTer® JDS ist über Eurik arreichber und der Messkopf OxiTop®-IDS ist über Funk erreichbar.

- 24 Mit **<M>** in die *OxiTop Setverwaltung* wechseln.
- 25 Mit **<><>** ein Set auswählen und mit **<MENU/ENTER>** öffnen. Die Daten der Messköpfe werden ausgelesen. Das Auslesen dauert je OxiTop®-IDS-Messkopf ca. 5 Sekunden (bei vielen Messdaten) auch länger. In der OxiTop Setverwaltung erhält das Set einen Haken [V] im Statusfeld.
- 26 Gegebenenfalls die Auswertung der Probe bearbeiten (z. B. bei fehlenden OxiTop®-IDS-Messkopf, oder offensichtlich falsche Werte bei einem OxiTop®-IDS-Messkopf, siehe [Abschnitt](#page-29-1)  [5.3 PROBEN](#page-29-1) AUSWERTEN).
- 27 Mit **<M>** in die *OxiTop Setverwaltung* wechseln.
- 28 Mit <**▲><▼>** das beendete und ausgelesene Set auswählen.
- 29 Mit <**▲><▼>** das beendete und ausgelesene Set auswählen und gegebenenfalls mit **<F2>**/[*Löschen*] löschen. Die Messköpfe sind für neue Messungen wieder freigegeben.

### <span id="page-29-0"></span>**5.2 Momentanwert anzeigen und speichern**

Diese Funktion ermöglicht es, den momentanen Druckwert einer aktiven Probe anzuzeigen und während der Laufzeit der Probe bis zu 10 Momentanwerte je Probe zu speichern.

Sind bereits 10 Momentanwerte gespeichert, ist keine weitere Anzeige eines Momentanwerts mehr möglich. Die Taste **<STO>** ist dann ohne Funktion.

Die gespeicherten Momentanwerte werden bei der Datenüberagung an die Schnittstellen USB-A und USB-B als Block am Ende der Ausgabe oder am Ende der CSV-Datei ausgegeben.

#### **Momentanwert anzeigen**

- 1 Mit **<><>** in der *OxiTop Setverwaltung* ein *Set* mit laufender Druckmessung (*Messmodus Druck p*) markieren.
- 2 Mit **<MENU/ENTER>** die Details zu dem gewählten Set öffnen. Die aktuellen Daten des Sets werden automatisch von den Messköpfen abgerufen. Das Auslesen dauert je OxiTop®-IDS-Messkopf ca. 5 Sekunden (bei vielen Messdaten) auch länger.
- 3 Eine Probe im Set auswählen.
- 4 Einen Messkopf in der Probe auswählen.
- 5 Mit **<STO>** den Momentanwert anzeigen.
	- Mit **<MENU/ENTER>** den Momentanwert speichern. oder
	- Mit **<ESC>** die Anzeige ohne Speichern schließen.
	- Mit **<RCL>** bereits gespeicherte Momentanwerte anzeigen.

### <span id="page-29-1"></span>**5.3 Proben auswerten**

Sie können die aktuellen Messdaten für jeden OxiTop®-IDS-Messkopf jederzeit (während einer Messung oder nach einer Messung) ansehen.

- 1 Mit **<><>** in der *OxiTop Setverwaltung* ein *Set* markieren.
- 2 Mit **<MENU/ENTER>** die Details zu dem gewählten Set öffnen. Die aktuellen Daten des Sets werden automatisch von den Messköpfen abgerufen. Das Auslesen dauert je OxiTop®-IDS-Messkopf ca. 5 Sekunden (bei vielen Messdaten) auch länger.
- 3 Eine Probe im Set auswählen und mit **<MENU/ENTER>** oder **<F1>**/[**i**] Details zu der gewählten Probe öffnen.

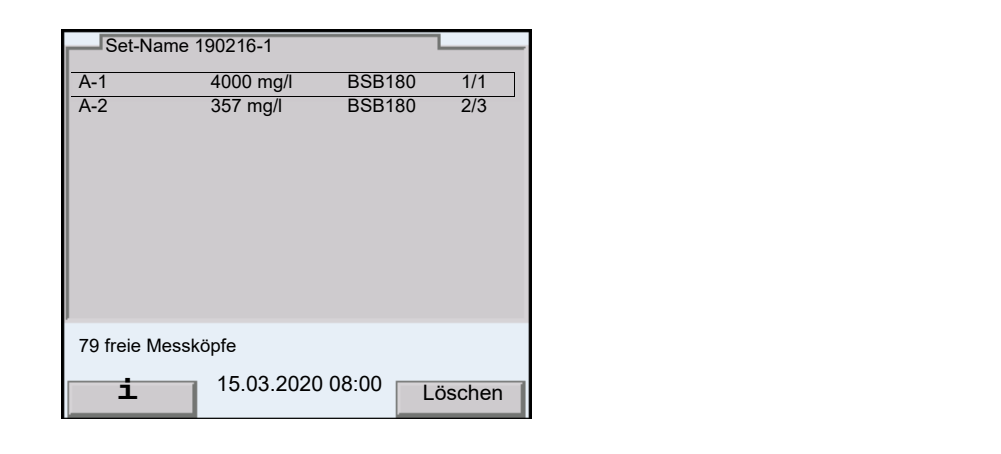

- 4 Eine der folgenden Aktionen durchführen:
	- mit **<MENU/ENTER>** die einzelnen Messköpfe zu der gewählten Probe anzeigen. Dort können Sie
		- die zuletzt gespeicherten Daten der einzelnen Messköpfe ansehen
		- *GLP* (wenn eine gültige Kalibrierung vorliegt) und die verbleibende Gültigkeitsdauer (in Tagen) ansehen
		- mit **<F1>**/[**i**] die LED des zugehörigen Messkopfs leuchten lassen
		- mit **<F2>**/[*Löschen*] bei Bedarf einzelne Messköpfe aus der Probe löschen
	- mit **<F1>**/[**i**] die grafische Auswertung der Probe anzeigen
	- mit **<F2>**/[*Löschen*] die markierte Probe löschen

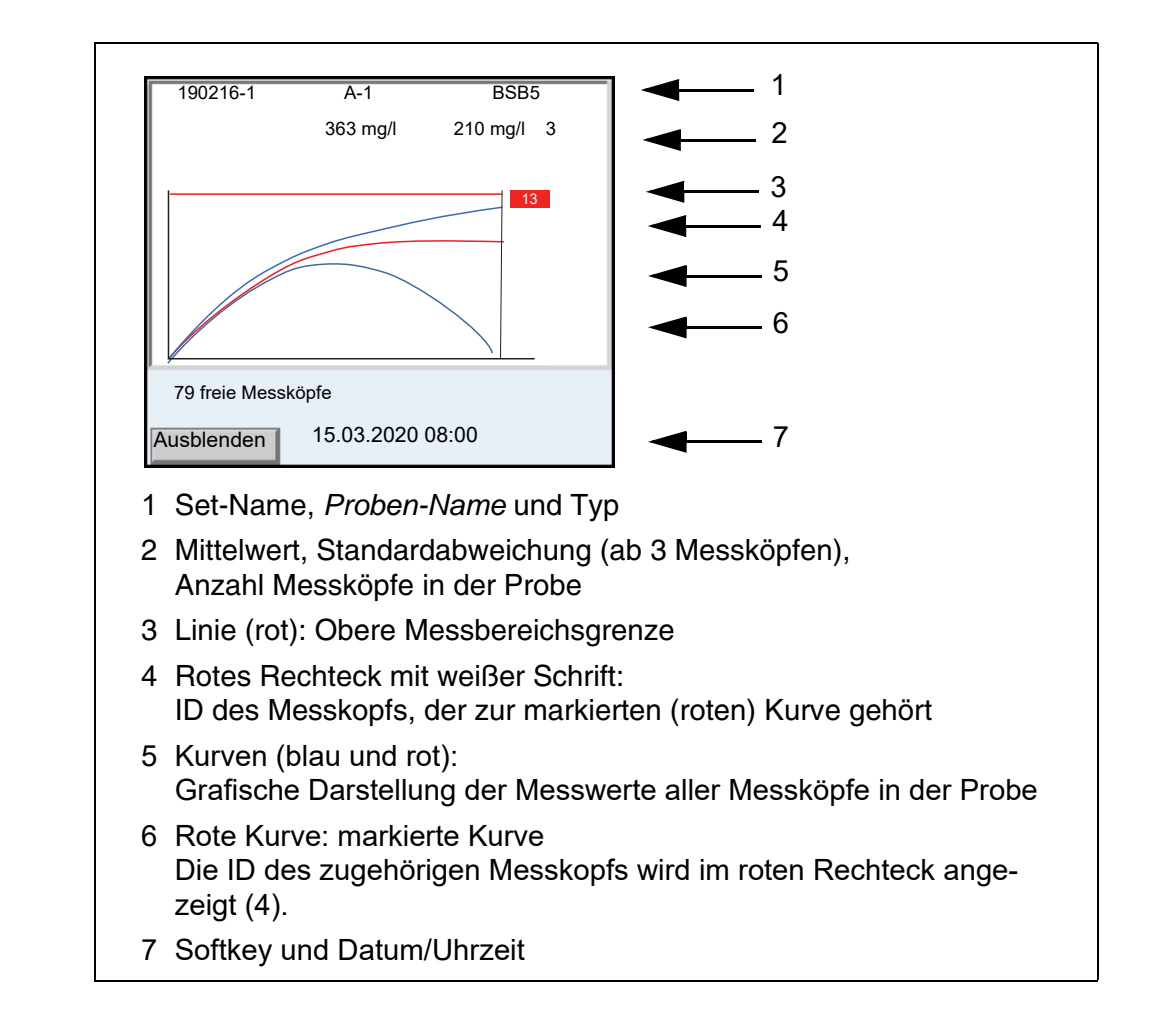

- 5 Eine der folgenden Aktionen durchführen:
	- mit <**▲><▼>** eine Kurve markieren.
		- mit **<MENU/ENTER>** die Kurve als Einzelkurve laden. Dort können Sie
			- mit **<><>** die einzelnen Messwerte des Messkopfs ansehen
			- mit **<ESC>** zurück zur Darstellung der Kurven aller Messköpfe
		- mit **<F1>**/[*Ausblenden*] die markierte Kurve ausblenden.

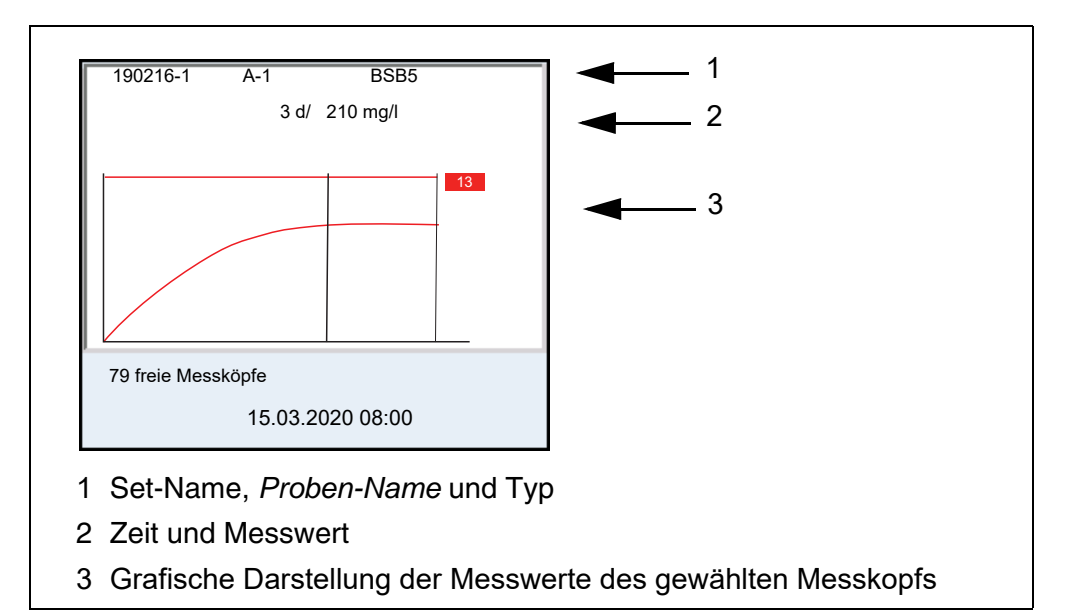

- 6 Eine der folgenden Aktionen durchführen:
	- mit <<**→** <**▶**> die einzelnen Messwerte des Messkopfs ansehen
	- mit **<ESC>** zurück zur Darstellung der Kurven aller Messköpfe
- 7 Mit **<M>** in die *OxiTop Setverwaltung* wechseln.

### <span id="page-32-0"></span>**5.4 Daten übertragen (USB-Schnittstellen)**

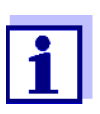

Grundlegende Informationen zur Datenübertragung an die USB-Schnittstellen und zu den Einstellungen für die USB-Schnittstellen finden Sie in der Bedienungsanleitung zu Ihrem Messgerät.

Mit Hilfe der Software MultiLab Importer können Sie Messdaten mit einem PC aufzeichnen und auswerten. Nähere Hinweise entnehmen Sie bitte der Bedienungsanleitung zum MultiLab Importer.

- 1 Ausgabegerät mit einer USB-Schnittstelle verbinden.
	- USB-A: USB-Drucker, USB-Speicher
		- $\bullet$  USB-B: PC
- 2 Mit **<M>** die *OxiTop Setverwaltung* öffnen.
- 3 Mit **<><>** ein *Set* markieren.
- 4 Mit **<MENU/ENTER>** die Details zu dem gewählten Set öffnen. Die aktuellen Daten des Sets werden automatisch von den Messköpfen abgerufen. Das Auslesen dauert je OxiTop®-IDS-Messkopf ca. 5 Sekunden (bei vielen Messdaten) auch länger.
- 5 Mit **<><>** eine Probe markieren.

6 Mit **<PRT\_>** oder **<PRT>** die Daten auf die USB-Schnittstellen ausgeben.

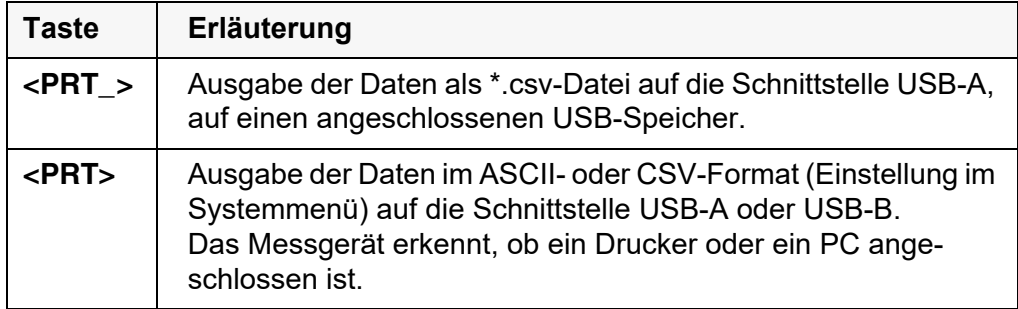

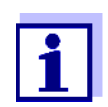

Auf einen USB-Speicher übertragene Daten sind auf dem USB-Speicher im Verzeichnis "OxiTop" gespeichert.

### <span id="page-33-0"></span>**5.5 Einstellungen für Sets und Proben anzeigen**

- 1 Mit **<><>** in der *OxiTop Setverwaltung* ein *Set* markieren.
- 2 Mit <<> die Einstellungen zu dem gewählten Set anzeigen.

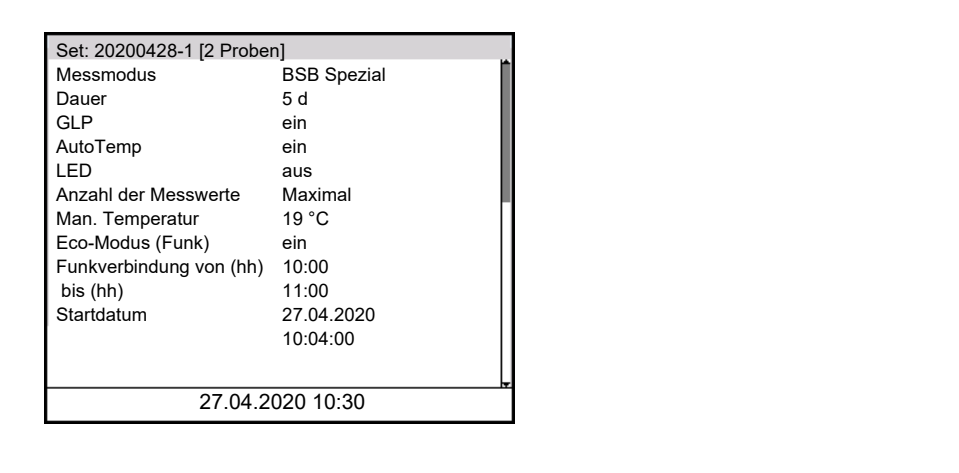

3 Eine der folgenden Aktionen durchführen: ● mit <<sup>▼</sup>> weitere Einstellungen (für die Proben) anzeigen

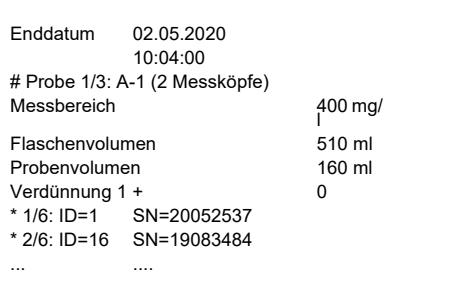

- mit **<PRT>** die Daten auf die USB-Schnittstellen ausgeben: auf einen PC (über den MultiLab Importer) oder einen Drucker
- mit **<ESC>** die Anzeige der Einstellungen verlassen

### <span id="page-34-0"></span>**5.6 Kalibrieren**

#### <span id="page-34-1"></span>**5.6.1 Warum kalibrieren?**

OxiTop®-IDS-Messköpfe altern. Dabei verändert sich z. B. die Dichtigkeit des OxiTop®-IDS-Messkopfs und die Genauigkeit der Druckmessung. Durch Überprüfen von Dichtigkeit und Messgenauigkeit kann der Zustand der Messköpfe bewertet werden (siehe Applikationsbericht BSB).

### <span id="page-34-2"></span>**5.6.2 Wann unbedingt kalibrieren?**

Routinemäßig im Rahmen einer betrieblichen Qualitätssicherung

### <span id="page-34-3"></span>**5.6.3 Kalibrierverfahren**

Erzeugung eines bekannten Unterdrucks und Abgleich mit der Anzeige (siehe Applikationsbericht BSB).

BSB-Systeme liefern im Gegensatz zu physikalischen oder chemischen Messmethoden keine standardisierten Werte, da der Einsatz der Mikroorganismen in Abhängigkeit von Zusammensetzung und Nahrungsangebot eine große Bandbreite besitzt. Mit Hilfe von Prüfmitteln und geeigneten Tests lassen sich Fehler durch defekte Drucksensoren oder undichte OxiTop®-IDS-Messkopfgewinde erkennen.

Sie können OxiTop®-IDS-Messköpfe mit folgenden Verfahren überprüfen.

- OxiTop<sup>®</sup>-PM (Cal-Test)
- OxiTop<sup>®</sup>-PT (pneumatischer Test)

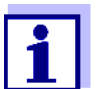

Details zu den Tests finden Sie in der Bedienungsanleitung zu Ihrem OxiTop®-IDS-Messkopf.

Der Test OxiTop®-PT (pneumatischer Test) wird ausschließlich am OxiTop®-IDS-Messkopf bedient. Das Messgerät ist dafür nicht erforderlich.

### <span id="page-35-0"></span>**5.6.4 OxiTop® PM-Test (Cal-Test)**

Der Test überprüft die Dichtigkeit und die Kalibrierung des Druckmessystems mit Hilfe eines chemisch simulierten BSB.

Die Kalibriertablette OxiTop®-PM enthält unter anderem eine definierte Menge Natriumsulfit. Der in der Probenflasche enthaltene Sauerstoff oxidiert Natriumsulfit zu Natriumsulfat. Dabei wird der in der Probenflasche vorhandene Sauerstoff verbraucht. Die Abnahme des Sauerstoffs führt zu einem definierten Unterdruck. Der diesem Unterdruck entsprechende BSB-Wert ist in der Packung angegeben.

Der Ablauf ist ähnlich einer BSB5-Messung mit

- festgelegtem Probenvolumen (164 ml) und
- Zugabe der Kalibriertablette

Details zu Probenvorbereitung und Ablauf des Tests: siehe Bedienungsanleitung Prüfmittel OxiTop®-PM.

Der Start des Tests erfolgt auf eine der folgenden Arten:

- OxiTop<sup>®</sup>-IDS-Messkopf ohne drahtlos verbundenes Messgerät: BSB5-Messung (mit festgelegtem Probenvolumen)
- OxiTop<sup>®</sup>-IDS-Messkopf mit drahtlos verbundenem Messgerät: BSB5-Messung (mit festgelegtem Probenvolumen, menügeführter Test)

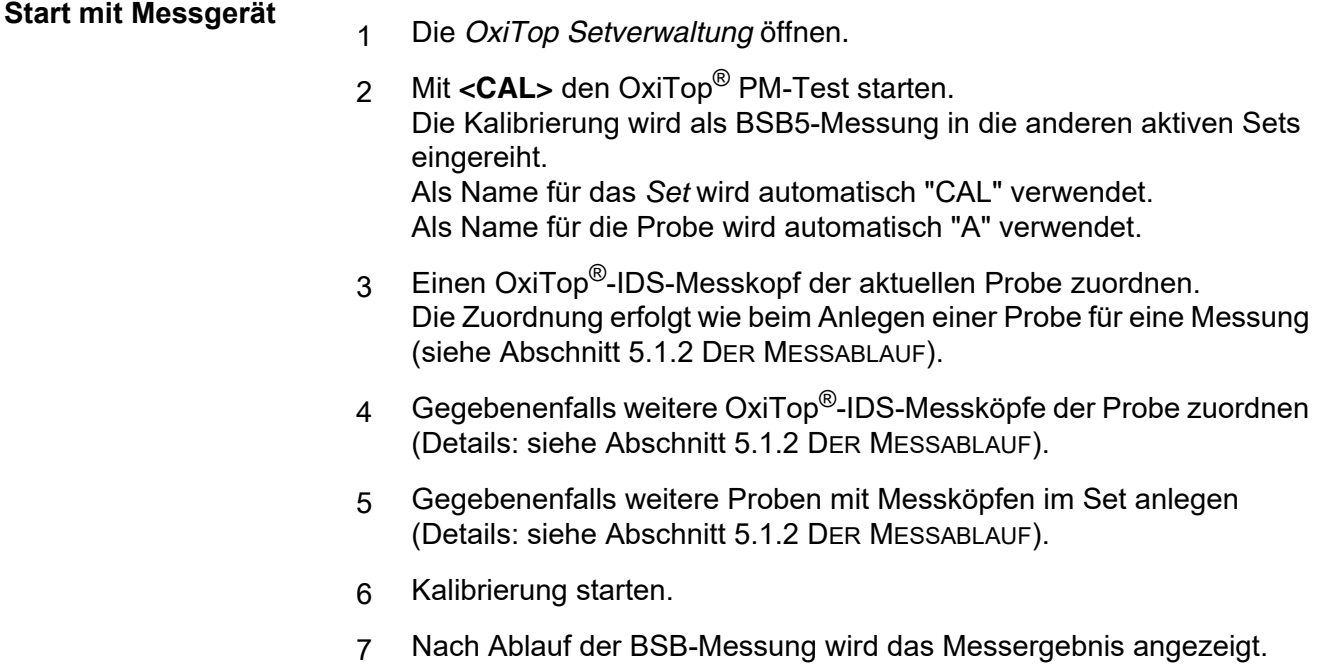

**Kalibrierbewertung** Nach dem Kalibrieren bewertet das Messgerät automatisch die Kalibrierung. Bewertet wird die Abweichung des Messergebnisses vom Sollwert des Tests  $(300 \pm 30 \text{ mg/l}).$ 

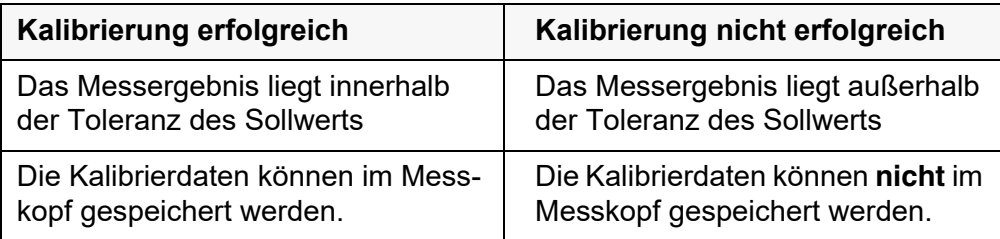

8 Die erfolgreich kalibrierten OxiTop®-IDS-Messköpfe empfangsbereit in der Nähe des Messgeräts positionieren.

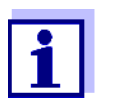

Die erfolgreiche Kalibrierung wird erst beim Löschen des Sets automatisch in allen empfangsbereiten Messköpfen des Sets gespeichert.

- 9 Am Messgerät das Set für die Kalibrierung löschen
	- 1 Mit **<M>** in die *OxiTop Setverwaltung* wechseln.
	- 2 Mit <▲><▼> das beendete Set der Kalibrierung auswählen und mit **<F2>**/[*Löschen*] löschen.
		- Bei erfolgreicher Kalibrierung: Das Kalibrierdatum und die Gültigkeitsdauer (365 Tage) werden im IDS-Messkopf gespeichert. Im Messgerät werden die Kalibrierdaten gelöscht.
		- Bei nicht erfolgreicher Kalibrierung: Die Kalibrierdatem werden nicht im IDS-Messkopf gespeichert. Der Messkopf wird für Messungen mit aktiver Funktion *GLP*

nicht zugelassen.

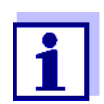

Bei aktiver Funktion *GLP* wird jeder IDS-Messkopf vor dem Zuordnen zu einer Probe auf eine gültige Kalibrierung (*GLP*) überprüft.

Liegt eine gültige Kalibrierung vor, wird der Messkopf akzeptiert. Liegt keine gültige Kalibrierung vor, wird der Messkopf abgelehnt.

### <span id="page-37-0"></span>**6 Technische Daten**

Die vorliegende Bedienungsanleitung enthält nur die Bedienung mit einem MultiLine Multi 3630/3620 IDS.

Die technischen Daten zu den einzelnen Geräten des OxiTop® -Messsystems finden Sie in folgenden Dokumenten:

- Messgerät (Multi 3630/3620 IDS),
- IDS-WLM-M-Adapter,
- OxiTop<sup>®</sup>-IDS-Messkopf.

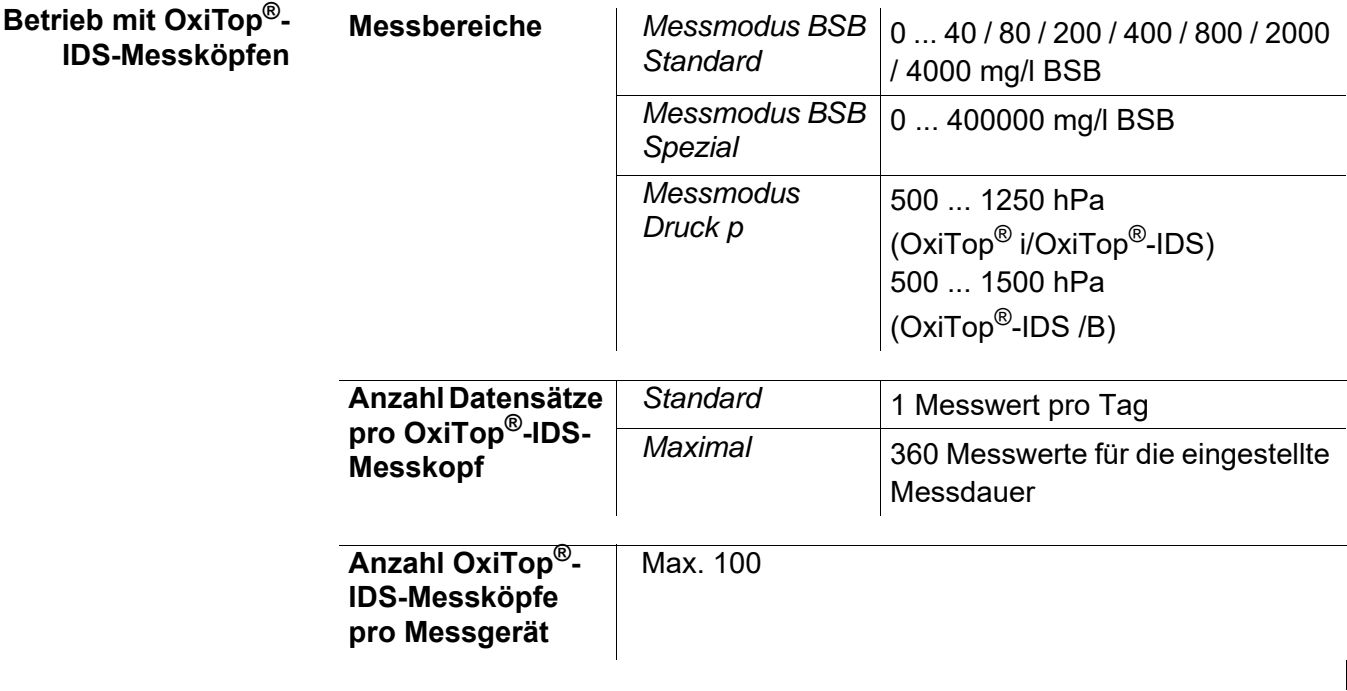

### <span id="page-38-1"></span><span id="page-38-0"></span>**7 Was tun, wenn...**

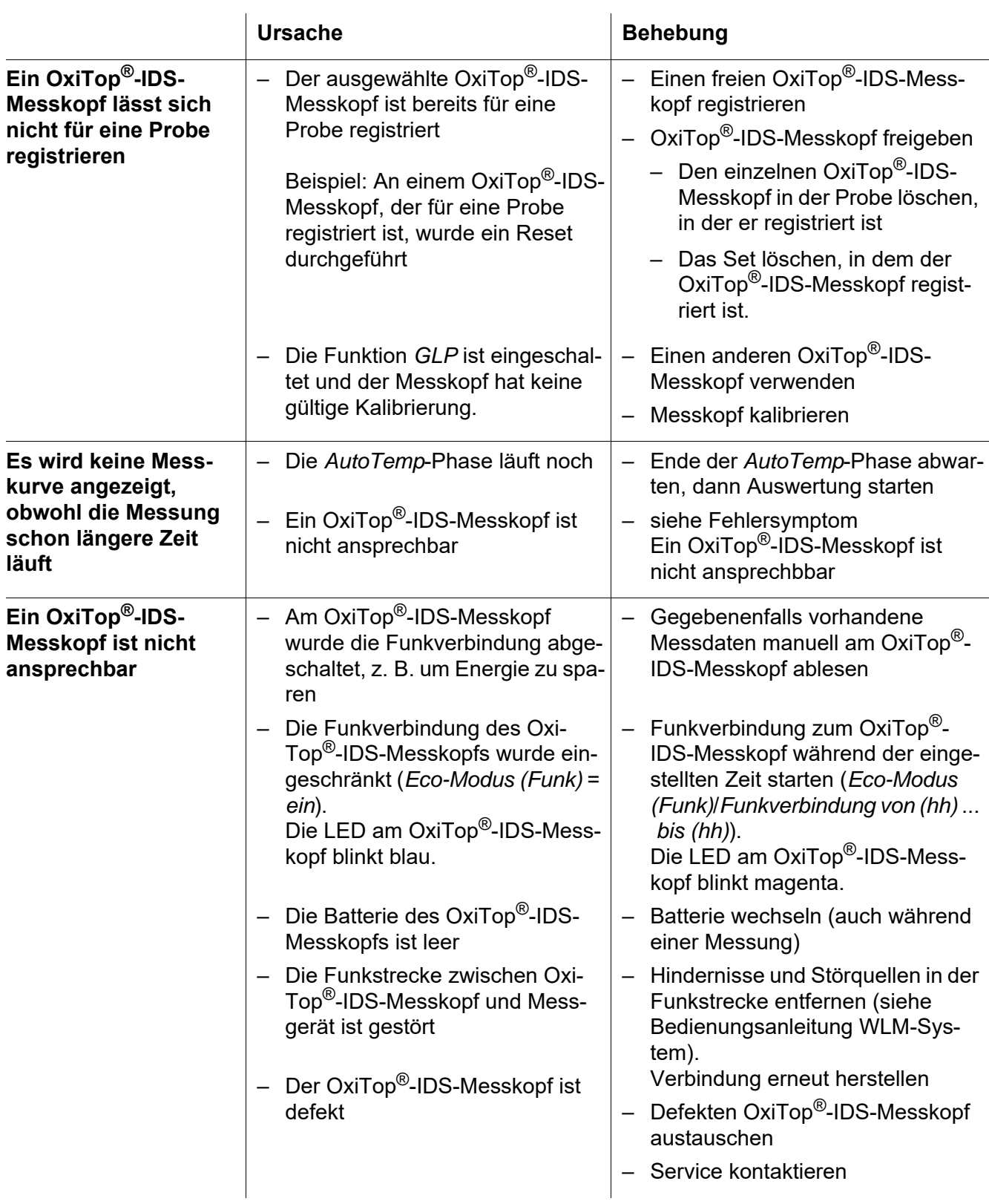

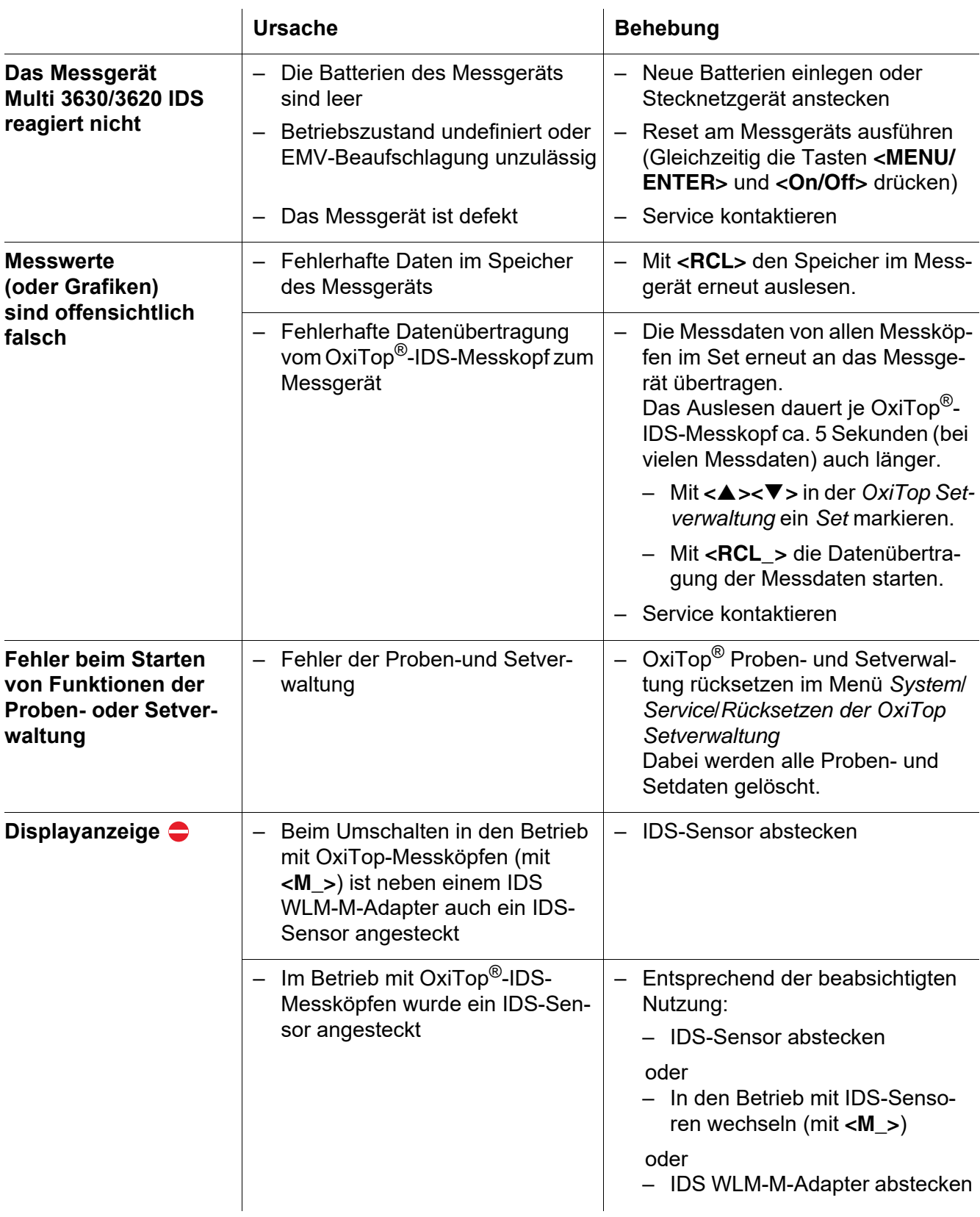

### <span id="page-40-2"></span><span id="page-40-0"></span>**8 Firmware-Update**

#### <span id="page-40-1"></span>**8.1 Firmware-Update für das Messgerät Multi 3630/3620 IDS**

Verfügbare Firmware-Updates für das Messgerät finden Sie im Internet. Mit dem Firmware-Update-Programm können Sie mit Hilfe eines Personal Computers (PC) ein Update der Firmware des Multi 3630/3620 IDS auf die neueste Version durchführen.

Für das Update verbinden Sie das Messgerät über die USB-B-Schnittstelle mit einem PC.

Für das Update benötigen Sie:

- eine freie USB-Schnittstelle (virtueller COM-Anschluss) am PC
- den Treiber für die USB-Schnittstelle (auf beiliegender CD-ROM)
- das USB-Kabel (im Lieferumfang des Multi 3630/3620 IDS enthalten).
- 1. Das heruntergeladene Firmware-Update auf einem PC installieren.

Im Windows-Startmenü wird ein Update-Ordner erstellt. Ist bereits ein Update-Ordner für das Gerät (oder den Gerätetyp) vorhanden, werden die neuen Daten dort angezeigt.

- 2. Im Windows-Startmenü den Update-Ordner öffnen und das Firmware-Update-Programm für das Messgerät starten.
- 3. Das Multi 3630/3620 IDS mit Hilfe des USB-Schnittstellenkabels mit einer USB-Schnittstelle (virtueller COM-Anschluss) des PC verbinden.
- 4. Das Multi 3630/3620 IDS einschalten.
- 5. Im Firmware-Update-Programm mit OK den Update-Vorgang starten.
- 6. Den Anweisungen des Firmware-Update-Programms folgen. Während des Programmiervorgangs wird eine Meldung und eine Fortschrittsanzeige (in %) angezeigt. Der Programmiervorgang dauert bis zu 15 Minuten. Nach erfolgreicher Programmierung erscheint eine abschließende Meldung. Das Firmware-Update ist abgeschlossen.
- 7. Das Multi 3630/3620 IDS vom PC trennen. Das Multi 3630/3620 IDS ist wieder betriebsbereit.

Nach Aus-/Einschalten des Geräts können Sie prüfen, ob das Gerät die neue Softwareversion übernommen hat

- Bei Betrieb mit OxiTop<sup>®</sup>-IDS-Messköpfen: Menü **<MENU/ENTER\_>** / *Service* / *Geräteinformation*.
- Bei Betrieb mit IDS-Sensoren: Menü **<MENU/ENTER\_>** / *System* / *Service* / *Geräteinformation*

### <span id="page-41-0"></span>**8.2 Firmware-Update für den IDS WLM-M-Adapter**

Verfügbare Firmware-Updates für den IDS WLM-M-Adapter finden Sie im Internet. Mit dem Firmware-Update-Programm können Sie mit Hilfe eines Personal Computers (PC) ein Update der Firmware eines IDS WLM-M-Adapter auf die neueste Version durchführen.

Für das Update verbinden Sie den IDS WLM-M-Adapter über ein Kabel mit dem Multi 3630/3620 IDS, und das Multi 3630/3620 IDS über die USB-B-Schnittstelle mit einem PC.

Für das Update benötigen Sie:

- eine freie USB-Schnittstelle (virtueller COM-Anschluss) am PC
- den Treiber für die USB-Schnittstelle (auf beiliegender CD-ROM)
- das USB-Kabel (im Lieferumfang des Multi 3630/3620 IDS enthalten).
- 1. Das heruntergeladene Firmware-Update auf einem PC installieren.

Im Windows-Startmenü wird ein Update-Ordner erstellt. Ist bereits ein Update-Ordner für den Sensor (oder den Sensortyp) vorhanden, werden die neuen Daten dort angezeigt.

- 2. Im Windows-Startmenü den Update-Ordner öffnen und das Firmware-Update-Programm für den IDS-Sensor starten.
- 3. Den IDS WLM-M-Adapter mit dem Messgerät verbinden. Für das Firmware-Update ist nur der Anschluss im unteren Teil des Buchsenfelds (Kanal 1) geeignet.
- 4. Das Multi 3630/3620 IDS mit Hilfe des USB-Schnittstellenkabels mit einer USB-Schnittstelle (virtueller COM-Anschluss) des PC verbinden.
- 5. Das Multi 3630/3620 IDS einschalten.
- 6. Im Firmware-Update-Programm mit OK den Update-Vorgang starten.
- 7. Den Anweisungen des Firmware-Update-Programms folgen. Während des Programmiervorgangs wird eine Meldung und eine Fortschrittsanzeige (in %) angezeigt. Der Programmiervorgang dauert bis zu 5 Minuten. Nach erfolgreicher Programmierung erscheint eine abschließende Meldung. Das Firmware-Update ist abgeschlossen.
- 8. Das Multi 3630/3620 IDS vom PC trennen. Messgerät und IDS WLM-M-Adapter sind wieder betriebsbereit.

Nach Aus-/Einschalten des Geräts können Sie prüfen, ob der IDS WLM-M-Adapter die neue Softwareversion übernommen hat:

- Bei Betrieb mit OxiTop<sup>®</sup>-IDS-Messköpfen: Menü **<MENU/ENTER\_>** / *Service*./ *Geräteinformation*
- Bei Betrieb mit IDS-Sensoren: Menü **<MENU/ENTER\_>** / *System* / *Service* / *Geräteinformation*

### <span id="page-42-0"></span>**8.3 Firmware-Update für OxiTop®-IDS-Messköpfe**

Verfügbare Firmware-Updates für OxiTop®-IDS-Messköpfe finden Sie im Internet. Mit dem Firmware-Update-Programm können Sie mit Hilfe eines Personal Computers (PC) ein Update der Firmware eines OxiTop®-IDS-Messkopfs auf die neueste Version durchführen.

Für das Update verbinden Sie das Multi 3630/3620 IDS über die USB-B-Schnittstelle mit einem PC und starten das Update-Programm am PC. Für das Update benötigen Sie:

- eine freie USB-Schnittstelle (virtueller COM-Anschluss) am PC
- den Treiber für die USB-Schnittstelle (auf beiliegender CD-ROM)
- das USB-Kabel (im Lieferumfang des Multi 3630/3620 IDS enthalten).
- die aktuelle Firmware für den WLM-M-Adapter (siehe [Abschnitt 8.2\)](#page-41-0)
- die aktuelle Firmware für das Messgerät (siehe [Abschnitt 8.1\)](#page-40-1)

Starten Sie die Update-Funktion immer nur an einem einzigen OxiTop®-IDS-Messkopf.

- 1 Das heruntergeladene Firmware-Update auf einem PC installieren. Im Windows-Startmenü wird ein Update-Ordner erstellt. Ist bereits ein Update-Ordner für den OxiTop®-IDS-Messkopf vorhanden, werden die neuen Daten dort angezeigt.
- 2 Im Windows-Startmenü den Update-Ordner öffnen und das Firmware-Update-Programm für den OxiTop®-IDS-Messkopf starten.
- 3 Das Multi 3630/3620 IDS mit Hilfe des USB-Schnittstellenkabels mit einer USB-Schnittstelle (virtueller COM-Anschluss) des PC verbinden.
- 4 Das Multi 3630/3620 IDS einschalten.
- 5 Am OxiTop®-IDS-Messkopf im Menü *Service* / *Update-Modus* das Update starten (siehe Bedienungsanleitung OxiTop®-IDS-Messkopf).
- 6 Im Firmware-Update-Programm am PC mit OK den Update-Vorgang starten. Die Firmware wird geladen und automatisch installiert.
- 7 Den Anweisungen des Firmware-Update-Programms folgen. Während des Programmiervorgangs wird eine Meldung und eine Fortschrittsanzeige (in %) angezeigt. Der Programmiervorgang dauert bis zu 5 Minuten. Nach erfolgreicher Programmierung erscheint eine abschließende Meldung. Das Firmware-Update ist abgeschlossen.
- 8 Der OxiTop<sup>®</sup>-IDS-Messkopf ist wieder betriebsbereit.

Am OxiTop®-IDS-Messkopf können Sie die installierte Firmwareversion prüfen (OxiTop®-IDS-Messkopf: Menü **<MENU/ENTER\_>** / *System* / *Service Info...*.).

## Xylem | zīlam|

1) Das Gewebe in Pflanzen, das Wasser von den Wurzeln nach oben befördert;

2) ein führendes globales Wassertechnologie-Unternehmen.

Wir sind ein globales Team, das ein gemeinsames Ziel eint: innovative Lösungen zu schaffen, um den Wasserbedarf unserer Welt zu decken. Im Mittelpunkt unserer Arbeit steht die Entwicklung neuer Technologien, die die Art und Weise der Wasserverwendung und die Aufbereitung sowie Wiedernutzung von Wasser in der Zukunft verbessern. Wir unterstützen Kunden aus der kommunalen Wasser- und Abwasserwirtschaft, der Industrie sowie aus der Privat- und Gewerbegebäudetechnik mit Produkten und Dienstleistungen, um Wasser und Abwasser effizient zu fördern, zu behandeln, zu analysieren, zu überwachen und der Umwelt zurückzuführen. Darüber hinaus hat Xylem sein Produktportfolio um intelligente und smarte Messtechnologien sowie Netzwerktechnologien und innovative Infrastrukturen rund um die Datenanalyse in der Wasser-, Elektrizitäts- und Gasindustrie ergänzt. In mehr als 150 Ländern verfügen wir über feste, langjährige Beziehungen zu Kunden, bei denen wir für unsere leistungsstarke Kombination aus führenden Produktmarken und Anwendungskompetenz, getragen von einer Tradition der Innovation, bekannt sind.

### **Weitere Informationen darüber, wie Xylem Ihnen helfen kann, finden Sie auf www.xylem.com.**

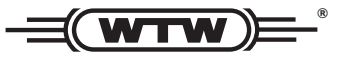

Xylem Analytics Germany Sales GmbH & Co. KG **WTW** Am Achalaich 11 82362 Weilheim Germany **Service und Rücksendungen:**

 $T_{\text{Pl}} \cdot$ Fax: E-Mail Internet: www.xylemanalytics.com +49 881 183-325 +49 881 183-414 wtw.rma@xylem.com

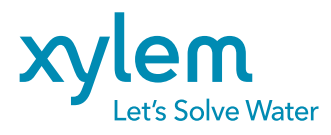

Xylem Analytics Germany GmbH Am Achalaich 11 82362 Weilheim Germany

 $\epsilon$ UK